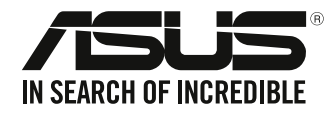

# **Masaüstü Bilgisayar D340MC (S340MC) Kullanıcı Kılavuzu**

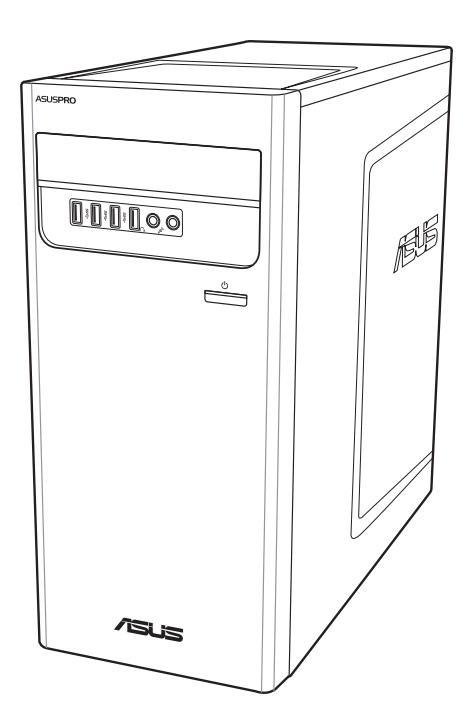

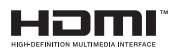

TR18415

Düzeltilmiş baskı V4 Ağustos 2021

#### **Telif Hakkı © 2021 ASUSTeK Computer Inc. Her Hakkı Saklıdır.**

İçinde açıklanan ürünler ve yazılım da dahil olmak üzere bu kılavuzun hiçbir bölümü, ASUSTeK Computer Inc.'in ("ASUS") açık yazılı izni olmaksızın, alıcı tarafından yedekleme amaçları doğrultusunda saklanan dokümantasyon hariç olmak üzere, herhangi bir şekilde ya da herhangi bir yolla yeniden çoğaltılamaz, devredilemez, sureti alınamaz, yeniden kullanma sisteminde saklanamaz ya da herhangi bir dile tercüme edilemez.

Aşağıdaki durumlarda ürün garantisi veya servisi uzatılmayacaktır: (1) ASUS tarafından yazılı olarak onaylanmadıkça, ürünün onarılması, değiştirilmesi veya (2) ürünün seri numarasının okunmaz durumda olması veya hiç olmaması.

ASUS, BU KILAVUZU, "MEVCUT DURUMUYLA" VE KISITLI OLMAMAKLA BERABER ZIMNİ GARANTİLER YA DA ÖZEL BİR AMACA YÖNELİK TİCARİ ELVERİŞLİLİK YA DA UYGUNLUK KOŞULLARI DA DAHİL OLMAK ÜZERE, AÇIK YA DA ZIMNİ HERHANGİ BİR ÇEŞİT GARANTİ VERMEKSİZİN SAĞLAMAKTADIR. ASUS YA DA DİREKTÖRLERİ, GÖREVLİLERİ, ÇALIŞANLARI YA DA TEMSİLCİLERİ, HERHANGİ BİR DOLAYLI, ÖZEL, ARIZİ YA DA SONUÇSAL HASARDAN (KAR KAYBI, İŞ KAYBI, KULLANIM YA DA VERİ KAYBI, İŞİN KESİNTİYE UĞRAMASI VE BENZERİ HASARLAR DA DAHİL OLMAK ÜZERE) DOLAYI, SÖZ KONUSU HASARIN BU KILAVUZDAKİ YA DA ÜRÜNDEKİ HERHANGİ BİR KUSURDAN YA DA HATADAN KAYNAKLANABİLECEĞİNİN ASUS'A BİLDİRİLMİŞ OLMASI DURUMUNDA DAHİ, SORUMLU OLMAYACAKTIR.

BU KILAVUZ KAPSAMINDAKİ SPESİFİKASYONLAR VE BİLGİLER YALNIZCA KULLANIM AMAÇLI SUNULMUŞ OLUP HERHANGİ BİR ZAMANDA HABER VERİLMEKSİZİN DEĞİŞTİRİLEBİLİR VE ASUS TARAFINDAN VERİLMİŞ BİR TAAHHÜT OLARAK YORUMLANMAMALIDIR. ASUS, İÇİNDE AÇIKLANAN ÜRÜNLER VE YAZILIM DA DAHİL OLMAK ÜZERE BU KILAVUZDA GÖRÜLEBİLECEK HERHANGİ BİR HATADAN YA DA YANLIŞLIKTAN DOLAYI HİÇBİR SORUMLULUK YA DA YÜKÜMLÜLÜK KABUL ETMEZ.

Bu kılavuzda yer alan ürünler ve şirket adları, ilgili şirketlerin tescilli ticari markaları ya da telif hakları olabilir ya da olmayabilir ve ihlal maksadı olmaksızın yalnızca tanımlama ya da açıklama amaçları ve sahibinin faydası doğrultusunda kullanılabilir.

#### **SERVİS VE DESTEK**

Https://www.asus.com/support/ adresindeki çok dilli web sitemizi ziyaret edin.

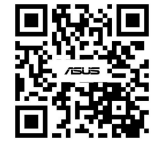

## İçindekiler

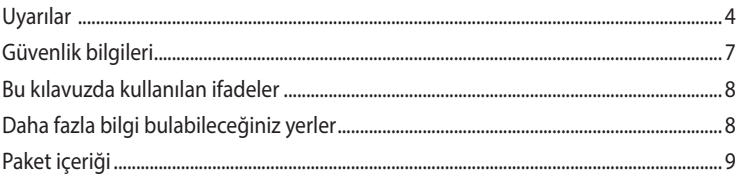

#### Bölüm 1 **Başlarken**

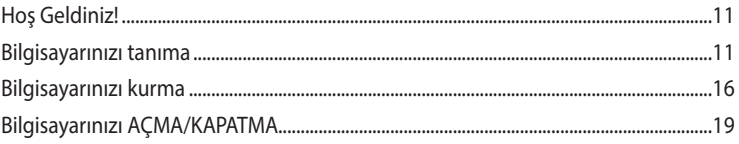

#### Bölüm 2 Aygıtları bilgisayarınıza bağlama

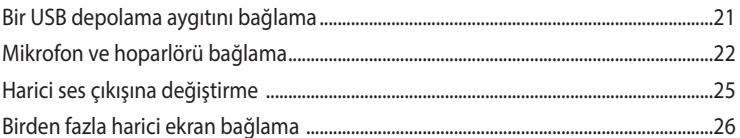

#### Bölüm 3 Bilgisayarınızı kullanma

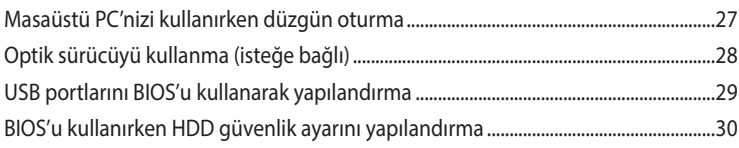

#### Bölüm 4 Internet'e bağlanma

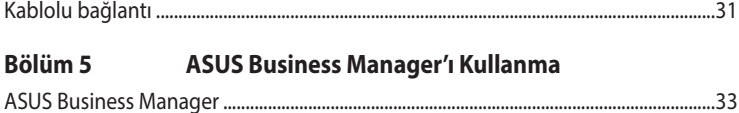

#### Bölüm 6 Sorun giderme

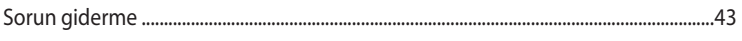

#### **Ekler** Windows<sup>®</sup> 10 Kullanım Kılavuzu

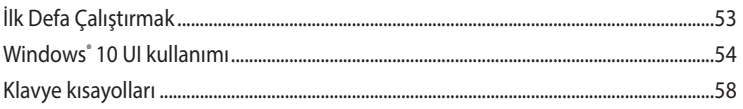

## <span id="page-3-0"></span>**Uyarılar**

## **ASUS Geri Dönüştürme/Geri Alma Hizmetleri**

ASUS geri dönüştürme ve geri alma programlarında çevremizi korumak için en yüksek standartlara uymayı taahhüt ederiz. Ürünlerimizi, pilleri, diğer bileşenleri ve ambalaj malzemelerini geri dönüştürme sorumluluğu için size çözümler sağladığımıza inanıyoruz. Farklı bölgelerdeki ayrıntılı geri dönüştürme bilgileri için http://csr.asus.com/english/Takeback.htm adresine gidin.

#### **REACH**

REACH (Kimyasal Maddelerin Kaydı, Değerlendirilmesi, İzni ve Kısıtlanması) yönetmelik çerçevesine uygun şekilde, ürünlerimizdeki kimyasal maddeleri http://csr.asus.com/english/REACH.htm adresindeki ASUS REACH web sitesinde yayınladık.

## **Federal İletişim Komisyonunun Bildirimi**

Bu aygıt FCC Kuralları Bölüm 15'e uygundur. Kullanım, aşağıdaki iki şarta bağlıdır:

- Bu aygıt zararlı parazitlerin oluşmasına neden olmaz ve
- Bu aygıt, istenmeyen işlemlere neden olan parazitler dahil olmak üzere alınan tüm parazitleri kabul etmelidir.

Bu donanım test edilmiş ve FCC Kurallarının 15. Bölümü uyarınca, B Sınıfı dijital aygıtlarla ilgili kısıtlamalara uygun olduğu tespit edilmiştir. Bu kısıtlamalar, evsel tesisatlarda, zararlı parazitlere karşı uygun koruma sağlamak üzere tasarlanmıştır. Bu aygıt radyo frekansı enerjisi oluşturur, kullanır ve yayabilir ve üreticinin talimatlarına uygun biçimde kurulmadığı ve kullanılmadığı takdirde, radyo iletişimine zararlı parazitlere neden olabilir. Ancak, belirli tesisatlarda parazit oluşmayacağına dair bir garanti verilmez. Bu cihaz radyo ve televizyon alıcılarında, cihazın kapatılması ve açılması ile anlaşılacak zararlı parazitlerin oluşmasına neden olursa, kullanıcı aşağıdaki önlemleri uygulayarak parazitleri gidermeyi deneyebilir:

- Alıcı anteninin yönünü veya yerini değiştirmek.
- Ekipman ve alıcı arasındaki mesafeyi artırmak.
- Aygıtı, alıcının bağlı olduğu devreden farklı bir devredeki prize bağlamak.
- Yardım için satıcıya veya deneyimli bir radyo/TV teknisyenine başvurun.

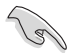

FCC düzenlemeleriyle uyumu sağlamak için monitörün grafik kartına bağlantısı için blendajlı kabloların kullanımı gerekir. Bu ünitede uygunluktan sorumlu olan tarafın açıkça onaylamadığı değişiklik veya düzenlemeler, kullanıcının bu ekipmanı kullanma yetkisini geçersiz kılabilir.

#### **Lityum Pil Uyarısı**

**DİKKAT:** Pil yanlış yerleştirilirse patlama riski mevcuttur. Yalnız üreticinin önerdiği veya ona eşdeğer türle değiştirin. Kullanılmış pilleri üreticinin talimatlarına göre atın.

## **IC: Kanada Uyum Beyanı**

Kanada ICES-003 Sınıf B teknik özellikleri ile uyumludur. Bu aygıt Kanada Endüstriyel RSS 210 standardı ile uyumludur. Bu Sınıf B aygıtı Kanada etkileşime sebep olan donanım düzenlemelerinin tüm gereksinimlerini karşılamaktadır.

Bu aygıt, RSS standart(lar)ı haricinde Kanada Endüstriyel lisansı ile uyumludur. Kullanım, aşağıdaki iki şarta bağlıdır: (1) bu aygıt etkileşime sebep olmayabilir ve (2) bu aygıt, aygıtın istenmeyen çalışmasına sebep olabilecek etkileşimler dahil herhangi bir etkileşimi kabul etmelidir.

#### **Déclaration de conformité d'Industrie Canada**

Cet appareil numérique de la classe B est conforme à la norme NMB-003 du Canada. Cet appareil numérique de la classe B respecte toutes les exigences du Règlement sur le matériel brouilleur du Canada.

Le présent appareil est conforme aux normes CNR d'Industrie Canada applicables aux appareils radio exempts de licence. Son utilisation est sujette aux deux conditions suivantes : (1) cet appareil ne doit pas créer d'interférences et (2) cet appareil doit tolérer tout type d'interférences, y compris celles susceptibles de provoquer un fonctionnement non souhaité de l'appareil.

## **Kanada İletişim Bakanlığı Bildirisi**

Bu dijital aygıt, Kanada İletişim Bakanlığı'nın Radyo Parazitleri Yönetmeliği'nde belirtilen dijital aygıtlardan yayılan radyo parazitleriyle ilgili B Sınıfı sınırlarını aşmaz.

Bu Sınıf B dijital aygıt Kanada ICES-003'e uygundur.

#### **VCCI: Japonya Uyum Beyanı**

#### **VCCI Sınıf B Beyanı**

情報処理装置等電波障害自主規制について この装置は、情報処理装置等電波障害自主規制協議会 (VCCI)の基準に基づくクラスB情報技術装置 です。この装置は家庭環境で使用されることを目的としていますが、この装置がラジオやテレビジ ョン受信機に近接して使用されると、受信障害を引き起こすことがあります。

取扱説明書に従って正しい取り扱いをして下さい。

#### **KC: Kore Uyarı Beyanı**

B급 기기 (가정용 방송통신기자재) 이 기기는 가정용(B급) 전자파적합기기로서 주로 가정에서 사용하는 것을 목적으로 하며, 모든 지역에서 사용할 수 있습니다.

```
*당해 무선설비는 전파혼신 가능성이 있으므로 인명안전과 관련된 서비스는 할 수 없습
니다.
```
#### **RF Donanım Bildirileri**

#### **CE: Avrupa Topluluğu Uyum Beyanı**

Cihaz RF Pozlama Gereksinimi 1999/519/EC, genel kamunun elektromanyetik alanlara (0–300 GHz) maruz kalma sınırlaması ile ilgili 1 Temmuz 1999 tarihli Heyet Önerisi ile uyumludur.

#### **Kablosuz Radyo Kullanımı**

Bu aygıt 5.15 - 5.25 GHz frekans bandında çalıştırıldığında içmekan kullanımı ile sınırlandırılmıştır.

#### **Radyo Frekansı Enerjisine Maruz Kalma**

Wi-Fi teknolojisinin ışınımlı çıkış gücü FCC radyo frekansı pozlama sınırlarının altındadır. Yine de normal çalışma sırasında kablosuz donanımın insan ile temas etme olasılığı asgari seviyede olacak şekilde kullanılması önerilir.

#### **FCC Bluetooth Kablosuz Uyumu**

Bu aktarıcı ile birlikte kullanılan anten, FCC şartlarına bağlı olarak diğer anten veya aktarıcı ile birlikte kullanılacak şekilde ortak yerleştirilmemelidir.

#### **Bluetooth Kanada Sektörel Beyanı**

Bu Sınıf B aygıtı Kanada etkileşime sebep olan donanım düzenlemelerinin tüm gereksinimlerini karşılamaktadır.

#### **NCC: Tayvan Kablosuz Beyanı**

#### 低功率射頻器材技術規範

「取得審驗證明之低功率射頻器材,非經核准,公司、商號或使用者均不得擅自變更頻率、加大 功率或變更原設計之特性及功能。低功率射頻器材之使用不得影響飛航安全及干擾合法通信;經 發現有干擾現象時,應立即停用,並改善至無干擾時方得繼續使用。前述合法通信,指依電信管 理法規定作業之無線電通信。低功率射頻器材須忍受合法通信或工業、科學及 醫療用電波輻射性 電機設備之干擾。」 應避免影響附近雷達系統之操作。

#### **Japon RF Donanımı Beyanı**

この製品は、周波数帯域5.15~5.35GHzで動作しているときは、屋内においてのみ使用可能です。

#### **KC (RF Donanımı)**

대한민국 규정 및 준수 방통위고시에 따른 고지사항 해당 무선설비는 운용 중 전파혼신 가능성이 있음, 이 기기는 인명안전과 관련된 서비스에 사용할 수 없습니다.

<span id="page-6-0"></span>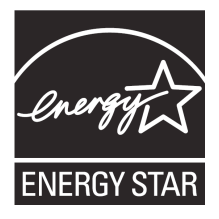

ENERGY STAR, enerji açısından verimli ürünler ve uygulamalarla paradan tasarruf etmemize ve çevreyi korumamıza katkı sağlayan, A.B.D. Çevre Koruma Ajansı ve A.B.D. Enerji Bakanlığı'nın ortak bir programıdır.

ENERGY STAR logolu tüm ASUS ürünleri ENERGY STAR standardına uygundur ve güç yönetimi özelliği varsayılan olarak etkindir. Monitör ve bilgisayar kullanıcı tarafından 10 ve 30 dakika kullanılmadıgında otomatik olarak uyku moduna geçer.

Bilgisayarı uyandırmak için, fareye tıklayın veya klavyedeki herhangi bir tuşa basın.

Güç yönetimi ve çevreye yararları hakkında daha fazla bilgi için lütfen http://www. energystar.gov/powermanagement adresini ziyaret edin. Ayrıca, ENERGY STAR ortak programı hakkında daha fazla bilgi için lütfen http://www.energystar.gov adresini ziyaret edin.

\*NOT: Energy Star Freedos ve Linux tabanlı ürünlerde DESTEKLENMEMEKTED5R.

## **Güvenlik bilgileri**

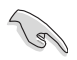

Temizlemeden önce AC gücünün ve çevre aygıtlarının bağlantılarını kesin. Masaüstü PC'sini temiz selüloz bir sünger veya aşındırıcı olmayan deterjan ve birkaç damla ılık su ile nemlendirilmiş güderi ile silin, sonra kalan nemi kuru bir bezle giderin.

- Düzgün veya sabit olmayan çalışma yüzeylerine **YERLEŞTİRMEYİN**. Kasa hasar görmüşse servise başvurun.
- Kirli veya tozlu ortamlara maruz **BIRAKMAYIN**. Gaz sızıntısı halinde **ÇALIŞTIRMAYIN**.
- Ürünün üzerine eşya düşürmeyin veya koymayın ve Masaüstü PC'sinin içine yabancı nesneleri **İTMEYİN**.
- Güçlü manyetik veya elektriksel alanlara maruz **BIRAKMAYIN**.
- Sıvılara, yağmura ya da neme maruz **BIRAKMAYIN** veya bunların yanında KULLANMAYIN. Şimşekli fırtınalarda modemi **KULLANMAYIN**.
- Pil güvenlik uyarısı: Pili ateşe **ATMAYIN**. Temas noktalarına kısa devre **YAPTIRMAYIN**. Pili **PARÇALARINA AYIRMAYIN**.
- Bu ürünü ortam sıcaklığı 5˚C (41˚F) ve 40˚C (104˚F) arasındaki sıcaklıklarda kullanın.
- Sistemin aşırı ısınmasını önlemek için masaüstü PC'nin üzerindeki hava deliklerini **KAPATMAYIN**.
- Hasarlı elektrik kablolarını, aksesuarları veya diğer çevre aygıtlarını **KULLANMAYIN**.
- Elektrik çarpması riskini önlemek için, sistemin yerini değiştirmeden önce güç kablosunun elektrik prizi ile olan bağlantısını kesin.
- Bir adaptör veya uzatma kablosu kullanmadan önce profesyonel yardım isteyin. Bu aygıtlar topraklanmış devreyi engelleyebilir.
- Güç kaynağınızın bölgenizde doğru voltaja ayarlandığından emin olun. Kullandığınız elektrik prizinin voltajından emin değilseniz yerel elektrik şirketinize başvurun.
- Güç kaynağı bozulmuşsa, tek başınıza onarmaya çalışmayın. Yetkili servis teknisyeniyle veya satıcınızla bağlantı kurun.

## <span id="page-7-0"></span>**Bu kılavuzda kullanılan ifadeler**

Belirli görevleri düzgün gerçekleştirmeyi sağlamak için bu kılavuzda kullanılan aşağıdaki sembolleri not alın.

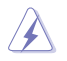

**TEHLİKE/UYARI:** Bir görevi gerçekleştirmeye çalışırken yaralanmanızı önlemeye yönelik bilgilerdir.

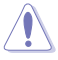

**DİKKAT:** Bir görevi gerçekleştirmeye çalışırken bileşenlerin hasar görmesini önlemeye yönelik bilgilerdir.

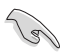

**ÖNEMLİ:** Bir görevi tamamlamak için izlemeniz GEREKEN yönergelerdir.

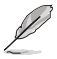

**NOT:** Bir görevi tamamlamanıza yardımcı olacak ipuçları ve ek bilgilerdir.

## **Daha fazla bilgi bulabileceğiniz yerler**

Ek bilgi ve ürün ve yazılım güncellemeleri için aşağıdaki kaynaklara bakın.

#### **ASUS web siteleri**

ASUS web sitesi, ASUS donanım ve yazılım ürünleriyle ilgili güncel bilgiler sağlar. ASUS web sitesine [www.asus.com](http://www.asus.com) adresinden başvurun.

#### **ASUS Yerel Teknik Destek**

Yerel Teknik Destek Mühendisinin bilgileri için ASUS web sitesini [https://www.asus.com/](http://support.asus.com/contact) [support/contact](http://support.asus.com/contact) adresinden ziyaret edin.

## <span id="page-8-0"></span>**Paket içeriği**

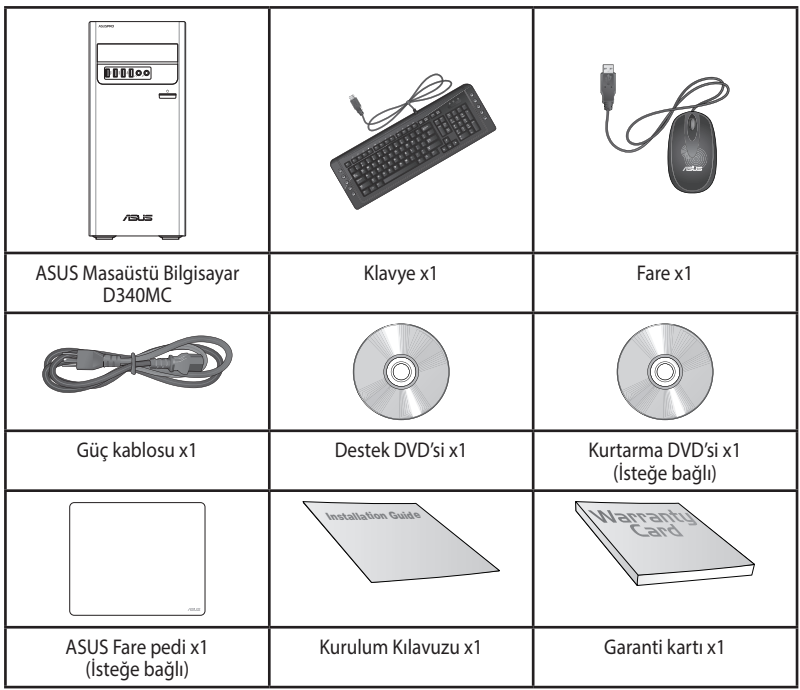

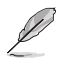

• Yukarıdaki parçalardan herhangi biri hasar görmüş ya da kayıp ise bayiinizle temasa geçin.

• Yukarıda gösterilen öğeler yalnızca referans içindir. Gerçek ürün özellikleri farklı modellerde değişiklik gösterebilir.

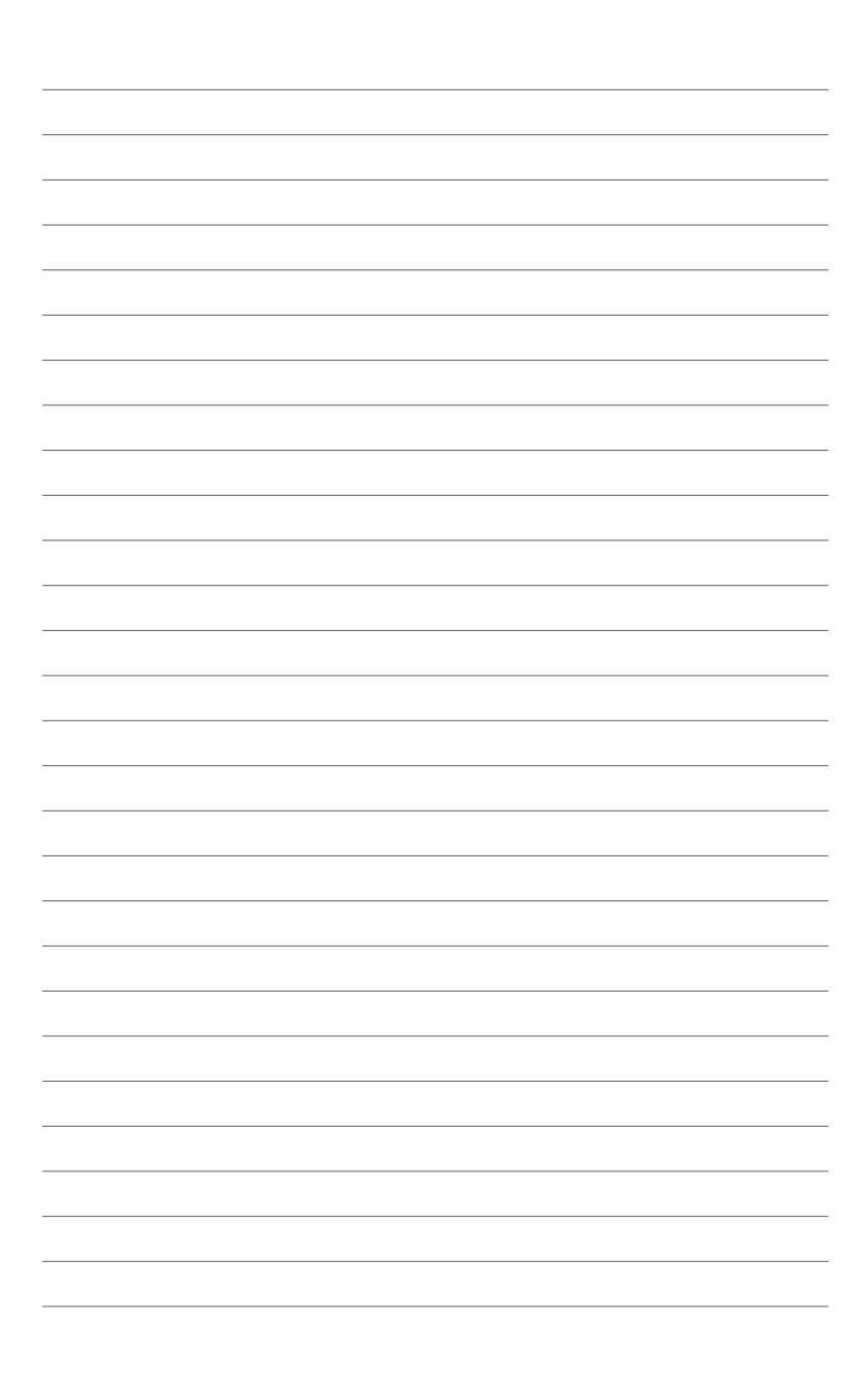

# <span id="page-10-0"></span>**Bölüm 1 Başlarken**

## **Hoş Geldiniz!**

ASUS Masaüstü Bilgisayar aldığınız için teşekkür ederiz!

ASUS Masaüstü Bilgisayar mükemmel performans, kusursuz güvenilirlik ve kullanıcı merkezli yardımcı programlar sağlar. Tüm bu değerler şaşılacak derecede modern ve şık sistem kasası içindedir.sağlar. Tüm bu değerler şaşılacak derecede modern ve şık sistem kasası içindedir.

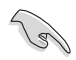

ASUS Masaüstü PC'nizi kurmadan önce ASUS Garanti Kartını okuyun.

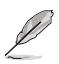

• Masaüstü bilgisayar Windows® 7 işletim sistemini desteklemiyor. ASUS, Windows® 7 kurulumundan kaynaklanacak kayıp veya hasara karşı sorumlu değildir.

• Yaralanma tehlikesini önlemek için masaüstü bilgisayarı tutarken dikkatli olun.

## **Bilgisayarınızı tanıma**

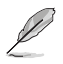

Resimler yalnız referans içindir. Bağlantı noktaları ve konumları ve kasa rengi modellere göre değişiklik gösterir.

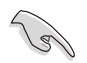

**ÖNEMLİ!** Bu Masaüstü Bilgisayarı kripto para madenciliği (dönüştürülebilir sanal para kazanmak amacıyla çok miktarda elektrik ve zaman harcamak) ve/veya ilgili faaliyetler için kullanmayın.

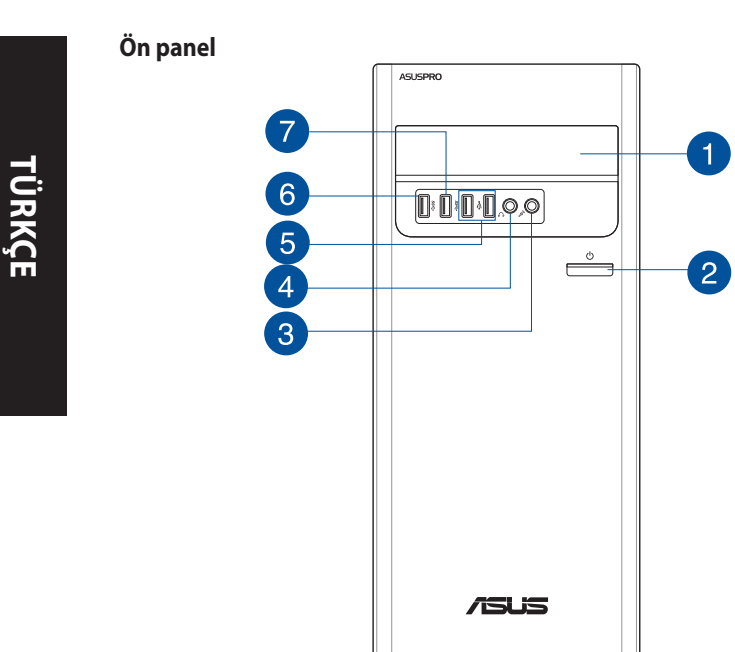

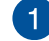

**Optik disk sürücü bölmesi.** Bu bölmede bir optik disk sürücü bulunur.

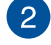

**Güç düğmesi.** Bilgisayarınızı açmak için bu düğmeye basın.

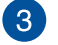

**Mikrofon bağlantı noktası.** Bu bağlantı noktası bir mikrofona bağlar.

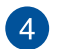

**Kulaklık bağlantı noktası.** Bu bağlantı noktası kulaklık veya hoparlöre bağlar. ASUS Ses Sihirbazı tarafından desteklenmektedir.

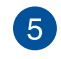

**USB 2.0 bağlantı noktaları.** Bu Evrensel Seri Veri Yolu 2.0 (USB 2.0) bağlantı noktaları fare, yazıcı, tarayıcı, kamera, PDA vb. gibi USB 2.0 aygıtlara bağlar.

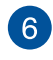

**USB 3.2 Gen 1 bağlantı noktaları.** Bu Evrensel Seri Veri Yolu 3.2 Gen1 (USB 3.2 Gen1) bağlantı noktaları fare, yazıcı, tarayıcı, kamera, PDA vb. gibi USB 3.2 Gen1 aygıtlara bağlar.

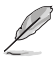

- Windows® işletim sistemini yüklerken bir klavyeyi / fareyi herhangi bir USB3.2 Gen1 bağlantı noktasına BAĞLAMAYIN.
- USB3.2 Gen1 denetleyici sınırlaması nedeniyle, USB3.2 Gen1 aygıtlar yalnızca Windows® İS ortamı altında ve USB3.2 Gen1 sürücü yüklemesinden sonra kullanılabilirler.
- USB3.2 Gen1 aygıtlar yalnızca veri depolaması için kullanılabilir.
- USB3.2 Gen1 aygıtlarınız için daha hızlı ve daha iyi performans için USB3.2 Gen1 aygıtlarınızı USB3.2 Gen1 bağlantı noktalarına bağlamanızı önemle öneririz.

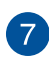

**USB3.2 Gen1 vey Tip C bağlantı noktası (yalnız veri transferleri için).** Bu Evrensel Seri Veri Yolu 3.2 Gen1 (USB 3.2 Gen1) vey Tip C bağlantı noktaları fare, yazıcı, tarayıcı, kamera, PDA vb. gibi USB 3.2 Gen1 vey Tip C aygıtlara bağlar.

- Windows® işletim sistemini yüklerken bir klavyeyi / fareyi herhangi bir USB3.2 Gen1 vey Tip C bağlantı noktasına BAĞLAMAYIN.
- USB3.2 Gen1 denetleyici sınırlaması nedeniyle, USB3.2 Gen1 a vey Tip C ygıtlar yalnızca Windows® İS ortamı altında ve USB3.2 Gen1 sürücü yüklemesinden sonra kullanılabilirler.
- USB3.2 Gen1 vey Tip C aygıtlarınız için daha hızlı ve daha iyi performans için USB3.2 Gen1 vey Tip C aygıtlarınızı USB3.2 Gen1 vey Tip C bağlantı noktalarına bağlamanızı önemle öneririz.

#### **Arka panel** ൳ 1  $\overline{2}$  $19$ 3  $\square_{\rm o}$  $\left| 4 \right|$  $\overline{5}$  $18$  $\overline{6}$ 17 7 16  $\mathbb{I}_c^{\mathsf{c}}$  $\overline{8}$  $15$  $14$ İΟ  $\overline{13}$ 곢 4 1 በ 곢 곢  $12$

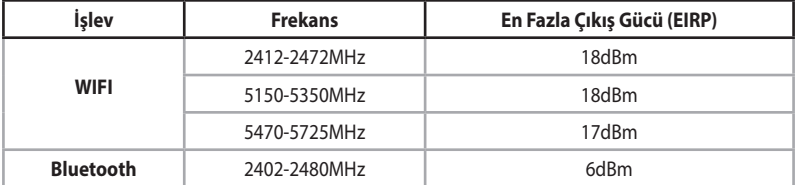

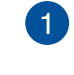

**Voltaj seçicisi.** Bu anahtarı kullanarak bölgenizdeki voltaj gerilimine göre uygun sistem girişi gerilimini seçin. Eğer bölgenizdeki voltaj gerilimi 100-127 V ise, anahtarı 115 V değerine ayarlayın. Eğer bölgenizdeki voltaj gerilimi 200 - 240V ise, anahtarı 230V değerine ayarlayın.

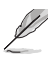

Anahtarın 230V ortamında 115V değerine veya 115V ortamında 230V değerine ayarlanması sisteme ciddi zarar verecektir!

**Güç konektörü.** Bu konektöre güç kablosunu takın.

- **KADEME:** 115/230Vac, 50-60Hz, 6/3A or 220-230Vac, 50Hz, 3A vey115Vac, 50-60Hz, 6A (Global)
	- 220-230Vac, 50Hz, 3A.(China)
	- 115/230Vac, 50-60Hz, 6/3A vey 15Vac, 50-60Hz, 6A (Taiwan)

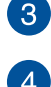

**PS/2 fare girişi.** Bu giriş bir PS/2 faresi içindir.

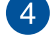

**PS/2 klavye girişi.** Bu giriş bir PS/2 klavyesi içindir.

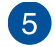

**USB 2.0 bağlantı noktaları.** Bu Evrensel Seri Veri Yolu 2.0 (USB 2.0) bağlantı noktaları fare, yazıcı, tarayıcı, kamera, PDA vb. gibi USB 2.0 aygıtlara bağlar.

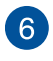

**DVI-D bağlantı noktası (isteğe bağlı)**. Bu bağlantı noktası DVI-D uyumlu tüm aygıtlar içindir.

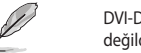

DVI-D, RGB Sinyalinden CRT'ye çıkış yapacak şekilde dönüştürülemez ve DVI-I ile uyumlu değildir.

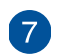

**HDMI™ bağlantı noktası (isteğe bağlı).** Bu bağlantı noktası Yüksek Tanımlı Çoklu Ortam Arabirimi (HDMI™) konektörü içindir ve HD DVD, Blu-ray ve diğer korumalı içeriği oynatmayı sağlayan HDCP uyumludur.

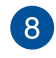

**USB 3.2 Gen 1 bağlantı noktaları.** Bu Evrensel Seri Veri Yolu 3.2 Gen1 (USB 3.2 Gen1) bağlantı noktaları fare, yazıcı, tarayıcı, kamera, PDA vb. gibi USB 3.2 Gen1 aygıtlara bağlar.

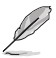

- Windows® işletim sistemini yüklerken bir klavyeyi / fareyi herhangi bir USB3.1 Gen1 bağlantı noktasına BAĞLAMAYIN.
- USB3.1 Gen1 denetleyici sınırlaması nedeniyle, USB3.1 Gen1 aygıtlar yalnızca Windows® İS ortamı altında ve USB3.1 Gen1 sürücü yüklemesinden sonra kullanılabilirler.
- USB3.1 Gen1 aygıtlar yalnızca veri depolaması için kullanılabilir.
- USB3.1 Gen1 aygıtlarınız için daha hızlı ve daha iyi performans için USB3.1 Gen1 aygıtlarınızı USB3.1 Gen1 bağlantı noktalarına bağlamanızı önemle öneririz.

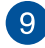

**Mikrofon bağlantı noktası (pembe).** Bu bağlantı noktası bir mikrofona bağlar.

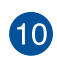

**Hat Çıkışı bağlantı noktası (açık yeşil).** Bu bağlantı noktası kulaklık veya hoparlöre bağlar. 4.1, 5.1 veya 7.1 kanal yapılandırmasında, bu bağlantı noktasının fonksiyonu Ön Hoparlör Çıkışı olur. ASUS Ses Sihirbazı tarafından desteklenmektedir.

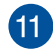

**Hat Girişi bağlantı noktası (açık mavi).** Bu port bir bant, CD, DVD yürütücü veya diğer ses kaynaklarını bağlar.

2.1, 4.1, 5.1 veya 7.1 kanal yapılandırmada ses bağlantı noktalarının fonksiyonu için aşağıdaki ses yapılandırma tablosuna bakın.

#### **Ses 2.1, 4.1, 5.1 veya 7.1 kanal yapılandırması**

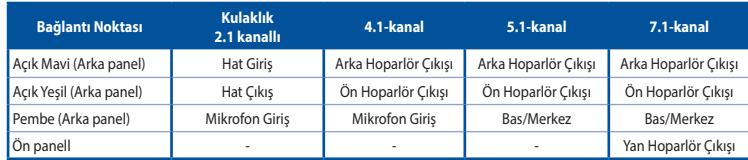

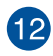

**Genişletme yuvası braketi.** Bir genişletme kartı takarken genişletme yuvası braketini çıkarın.

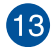

**ASUS Grafik Kartı** (**yalnızca seçili modellerde).** Bu isteğe bağlı ASUS Grafik Kartında ekran çıkışı bağlantı noktaları modellere göre değişebilir.

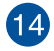

 $15$ 

**Seri bağlantı noktası (isteğe bağlı).** Bu COM bağlantı noktası noktalama aygıtları veya diğer seri aygıtlar içindir.

**LPT konnektörü (yalnızca seçili modellerde).** Bu Hat Yazdırma Terminal (LPT) konnektörüne yazıcı gibi parallel bir aygıt bağlayın.

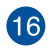

**LAN (RJ-45) bağlantı noktası.** Bu bağlantı noktası, bir ağ hubı yoluyla Yerel Ağ Bağlantısına (LAN) olan Gigabit bağlantısına izin verir.

#### **LAN bağlantı noktası LED göstergeler**

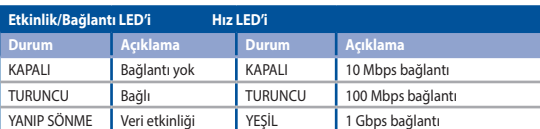

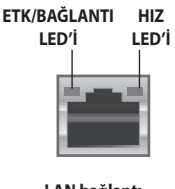

**LAN bağlantı noktası**

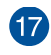

**Seri bağlantı noktası.** Bu COM bağlantı noktası noktalama aygıtları veya diğer seri aygıtlar içindir.

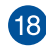

**VGA bağlantı noktası (isteğe bağlı).** Bu bağlantı noktası VGA monitör gibi VGA uyumlu aygıtlar içindir.

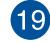

**Hava delikleri.** Bu hava delikleri havalandırmayı sağlar.

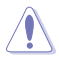

Asadaki hava deliklerini KAPATMAYIN. Bilgisayarınız için her zaman uygun havalandırmayı sağlayın.

## <span id="page-15-0"></span>**Bilgisayarınızı kurma**

Bu bölüm, harici monitör, klavye, fare ve güç kablosu gibi ana donanım aygıtlarını bilgisayarınıza bağlarken size yol gösterir.

## **Harici bir monitör bağlama**

#### **ASUS Grafik Kartını Kullanma (yalnızca seçili modellerde)**

Monitörünüzü ayrı ASUS Grafik Kartındaki ekran çıkışı bağlantı noktasına bağlayın.

#### **Harici bir monitörü ASUS Grafik Kartını kullanarak bağlamak için:**

- 1. Bir monitörünü ASUS Grafik Kartındaki ekran çıkışı bağlantı noktasına bağlayın.
- 2. Monitörün fişini bir güç kaynağına takın.

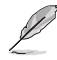

ASUS Grafik Kartında ekran çıkışı bağlantı noktaları modellere göre değişebilir.

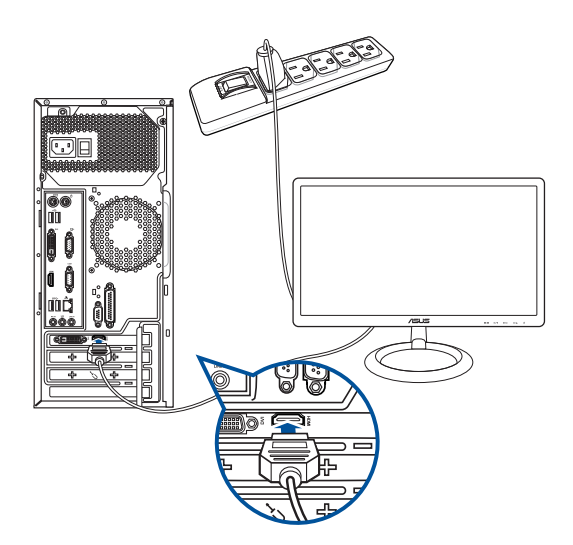

#### **Yerleşik ekran çıkışı bağlantı noktalarını kullanma**

Monitörünüzü yerleşik ekran çıkışı bağlantı noktasına bağlayın.

#### **Harici bir monitörü yerleşik ekran çıkışı bağlantı noktalarına bağlamak için:**

- 1. Bir VGA monitörü VGA bağlantı noktasına veya bir DisplayPort monitörü bilgisayarınızın arka panelindeki DisplayPort bağlantı noktasına bağlayın.
- 2. Monitörün fişini bir güç kaynağına takın.

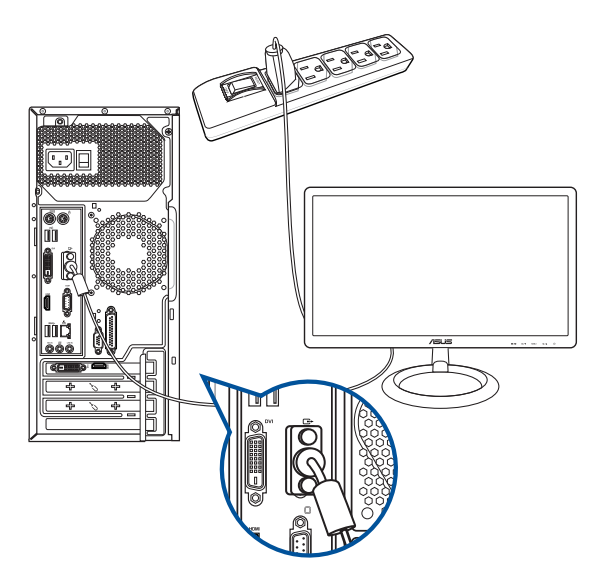

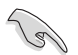

- Bilgisayarınız bir ASUS Grafik Kartıyla gelirse, grafik kartı BIOS'da birincil görüntü aygıtı olarak ayarlanır. Bu yüzden, monitörünüzü grafik kartındaki bir ekran çıkışı bağlantı noktasına bağlayın.
- Birden fazla harici monitörü bilgisayarınıza bağlamak için, ayrıntılar için bu kullanıcı kılavuzunda Bölüm 2'teki **Birden fazla harici monitör bağlama** konusuna bakın.

## **Bir USB klavyeyi ve bir USB fareyi bağlama**

Bir USB klavyeyi ve bir USB fareyi bilgisayarınızın arka panelindeki USB bağlantı noktalarına bağlayın.

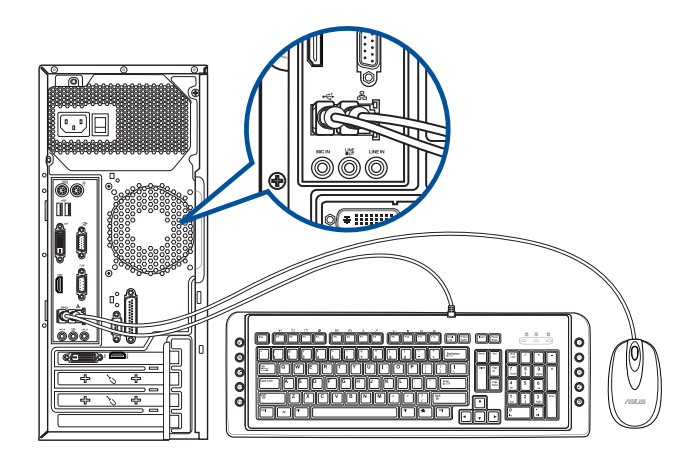

## **Güç kablosunu bağlama**

Güç kablosunun bir ucunu bilgisayarınızın arka panelindeki güç konektörüne ve diğer ucunu bir güç kaynağına bağlayın.

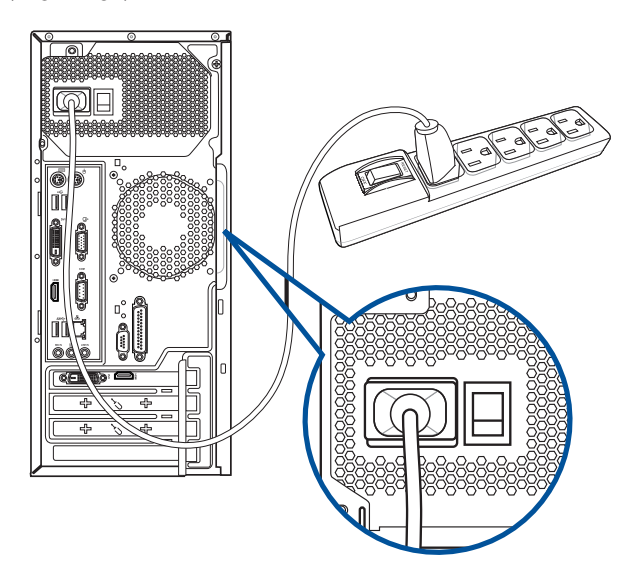

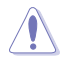

Güvenlik nedeniyle, **SADECE** güç kablosunu topraklı bir elektrik prizine takın.

## <span id="page-18-0"></span>**Bilgisayarınızı AÇMA/KAPATMA**

Bu bölüm bilgisayarınızı kurduktan sonra bilgisayarı nasıl açıp kapatacağınızı açıklar.

## **Bilgisayarınızı AÇMA Bilgisayarınızı AÇMAK için:**

- 1. Monitörünüzü AÇIN.
- 2. Bilgisayarınızdaki güç düğmesine basın.

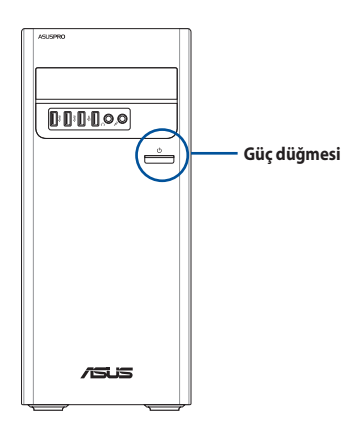

3. İşletim sistemi otomatik olarak yüklenene kadar bekleyin.

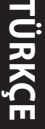

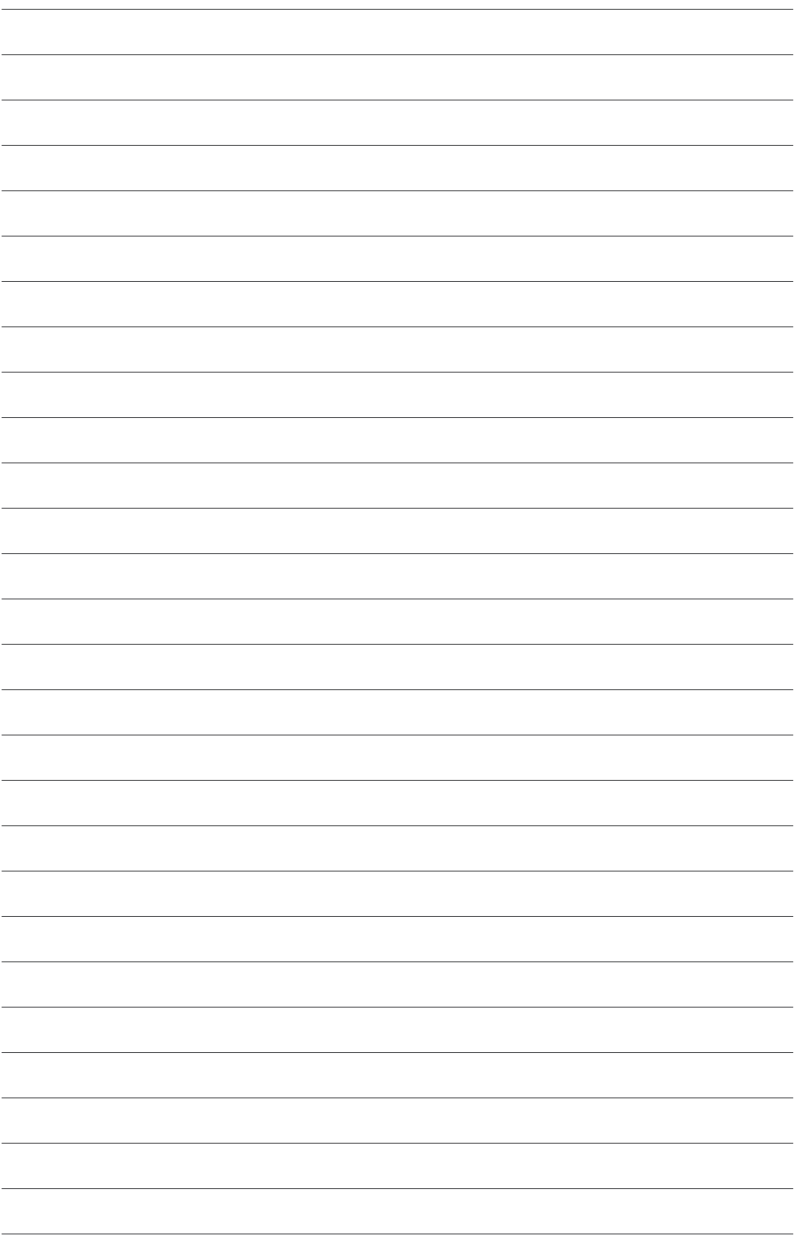

# <span id="page-20-0"></span>**Bölüm 2**

## **Aygıtları bilgisayarınıza bağlama**

## **Bir USB depolama aygıtını bağlama**

Bu masaüstü PC'si hem ön hem de arka panellerde USB 2.0/1.1 ve USB 3.2 bağlantı noktalarına sahiptir. USB bağlantı noktaları depolama aygıtları gibi USB aygıtlarını bağlamanıza olanak sağlar.

#### **Bir USB depolama aygıtını bağlamak için:**

• USB depolama aygıtını bilgisayarınıza bağlayın.

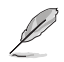

BIOS Setup'dan ön ve arka USB 2.0 ve USB 3.2 Gen 1 portlarını ayrı ayrı devreye alabilir veya devreden çıkarabilirsiniz. Ayrıntılı bilgi için bu kullanım kılavuzunun Configuring the USB ports using the BIOS (USB portlarını BIOS'u kullanarak yapılandırma) kısmına bakın.

## **Ön panel**

## **Arka panel**

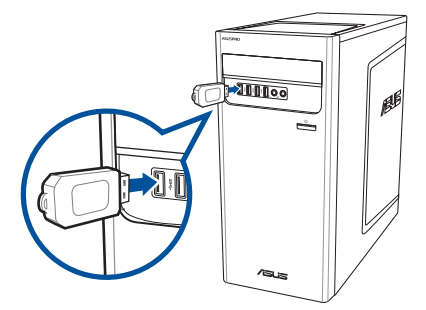

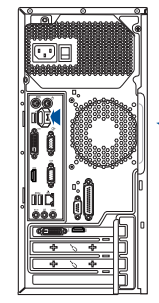

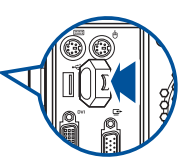

## <span id="page-21-0"></span>**Mikrofon ve hoparlörü bağlama**

Bu masaüstü PC, hem ön hem de arka panellerde mikrofon bağlantı noktaları ve hoparlör bağlantı noktaları ile gelir. Arka panelde bulunan ses G/Ç bağlantı noktaları 2.1 kanallı, 4.1 kanallı, 5.1 kanallı ve 7.1 kanallı stereo hoparlörleri bağlamanızı sağlar.

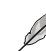

- Masaüstü bilgisayarınızda bir dâhili hoparlör olduğunda ses çıkışı bu hoparlörden verilecektir.
- Kulaklık veya hoparlör gibi bir harici ses aygıtı bağladığınızda ses aygıtı çıkışını etkinleştirmeniz gerekir. Ayrıntılar için Harici ses çıkışına değiştirme kısmına başvurun.
- Ses aygıtının bağlantısını kestiğinizde, Denetim Masası kısmında ses çıkışını dâhili hoparlöre elle değiştirmeniz gerekir.

#### **Kulaklık ve Mikrofonu Bağlama**

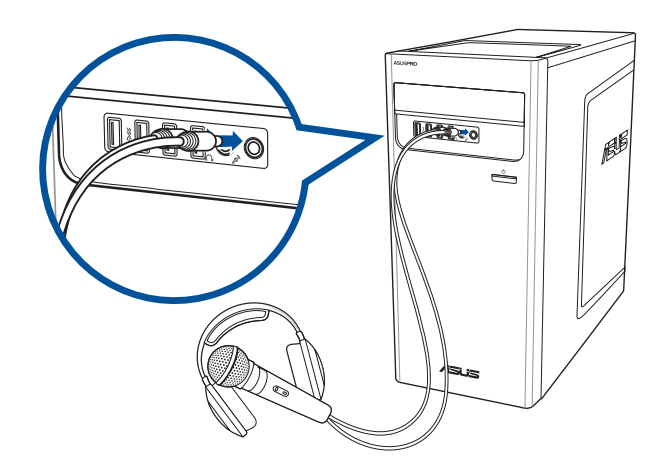

## **2.1 Kanallı Hoparlörleri Bağlama**

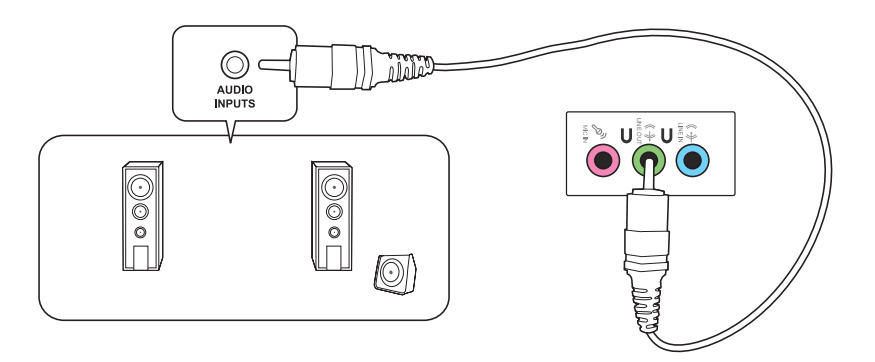

## **4.1 Kanallı Hoparlörleri Bağlama**

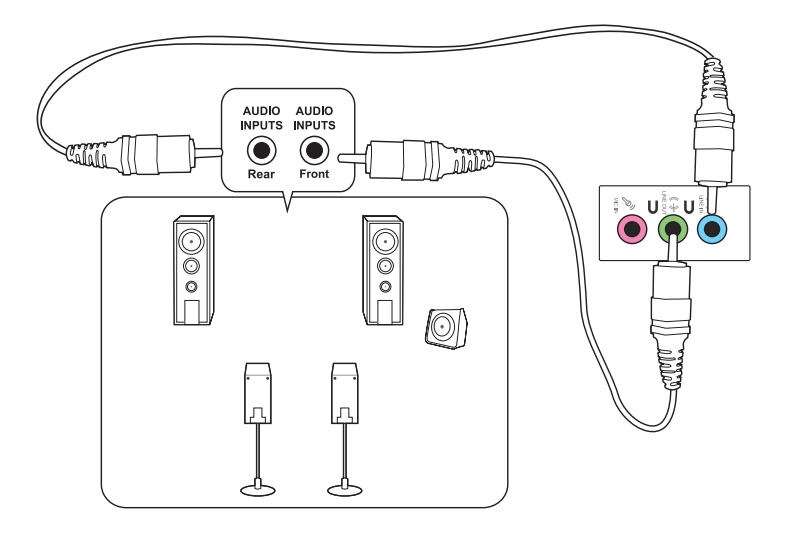

**TÜRKÇE**

#### **5.1 Kanallı Hoparlörleri Bağlama**

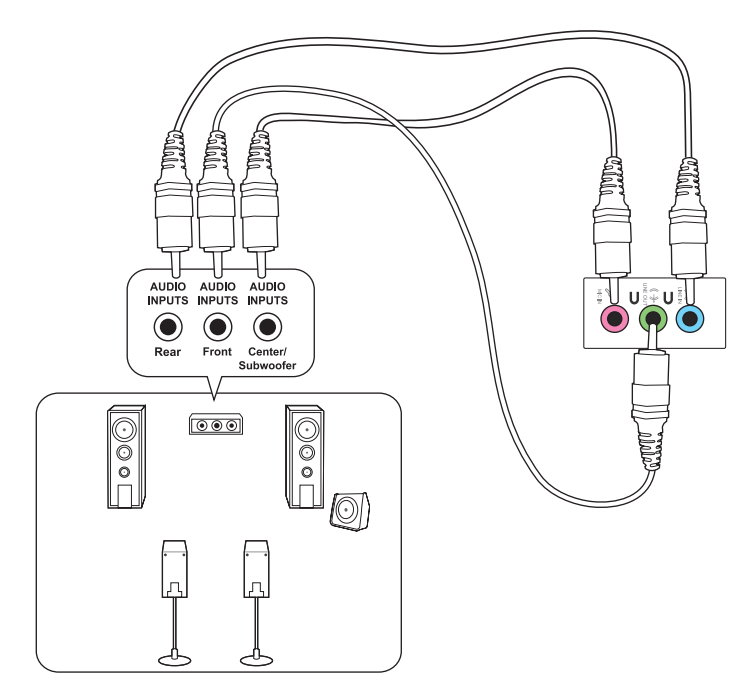

**7.1 Kanallı Hoparlörleri Bağlama**

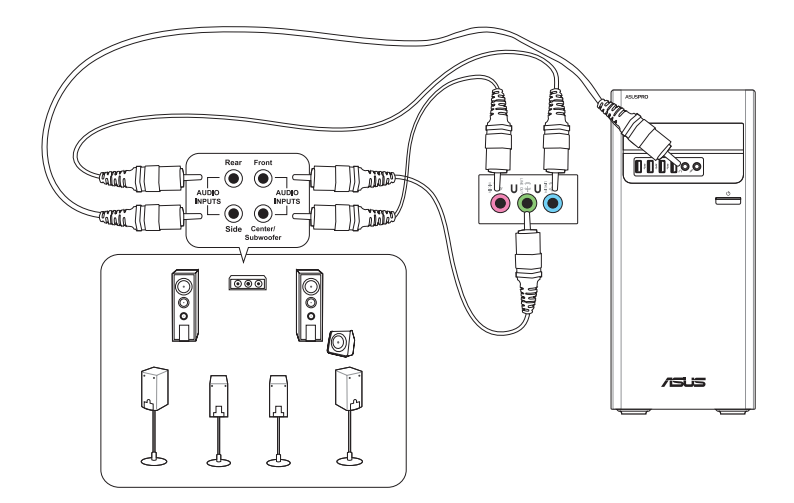

## <span id="page-24-0"></span>**Harici ses çıkışına değiştirme**

Masaüstü bilgisayarınıza bir harici ses aygıtı bağladığınızda, temiz ses kalitesi sağlamak için ses aygıtı çıkışını etkinleştirin.

#### **Harici ses çıkışına değiştirmek için:**

1. Arkadaki Line Out (Hat Çıkış) bağlantı noktasına kulaklık veya hoparlör gibi bir harici ses aygıtı bağlayın. Audio Manager (Ses Yöneticisi) ekranı otomatik olarak açılır.

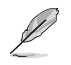

Arkadaki Line Out (Hat Çıkış) bağlantı noktasının konumu için Bilgisayarınızı tanıma kısmına başvurun.

2. **Front Speaker Out (Ön Hoparlör Çıkışı)** seçeneğini işaretleyip **OK (Tamam)** düğmesine tıklayın.

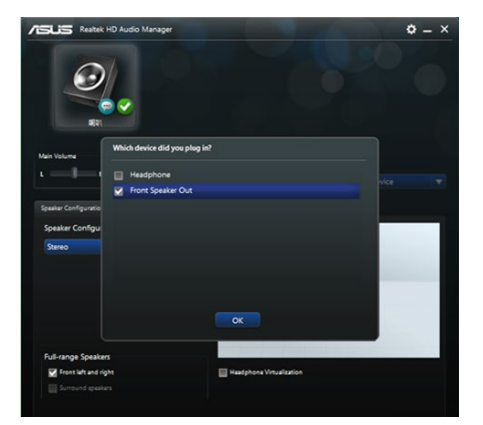

3. **Line In (Hat Giriş)** seçeneğini işaretleyip **OK (Tamam)** düğmesine tıklayın. Ses çıkışı artık harici ses aygıtından verilecektir.

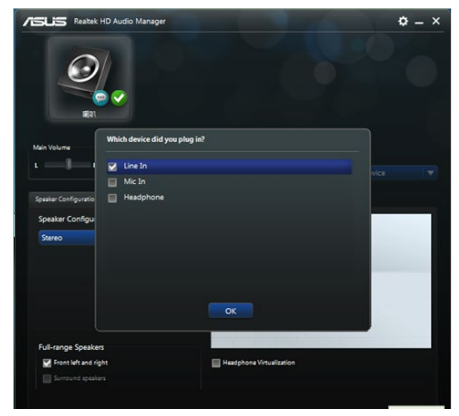

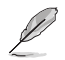

Yukarıdaki Audio Manager (Ses Yöneticisi) ekran görüntüleri yalnızca başvuru içindir.

## <span id="page-25-0"></span>**Birden fazla harici ekran bağlama**

Masaüstü bilgisayarınızda VGA, HDMI veya DisplayPort bağlantı noktaları bulunabilir ve birden fazla harici ekran bağlamanıza olanak tanır.

## **Birden fazla ekranı ayarlama**

Birden fazla monitör kullanırken görüntüleme modlarını ayarlamanıza olanak tanınır. Ek monitörü ana ekranınızı yinelemek veya Windows masaüstünüzü genişletmek için kullanabilirsiniz.

#### **Birden fazla ekranı ayarlamak için:**

- 1. Bilgisayarınızı kapatın.
- 2. İki monitörü bilgisayarınıza ve güç kablolarını monitörlere bağlayın. Bilgisayarınıza bir monitör bağlama konusunda ayrıntılar için 1. Bölüm'deki Bilgisayarınızı ayarlama kısmına başvurun.

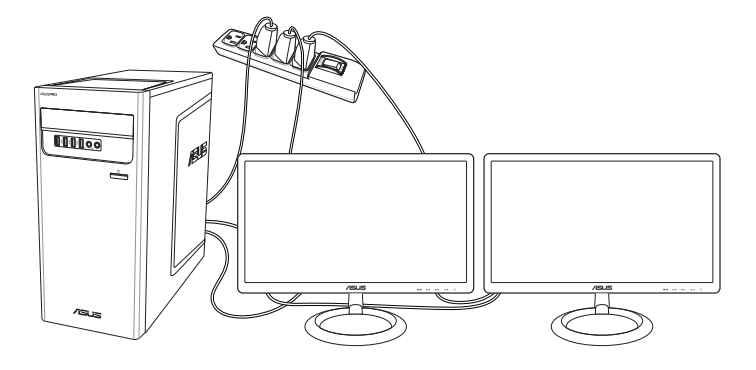

- 3. Bilgisayarınızı açın.
- 4. Start (Başlat) menüsünden **Settings (Ayarlar) > System (Sistem) > Display (Ekran)** öğesine tıklayın.
- 5. Ekranlarınıza yönelik ayarları yapılandırın.

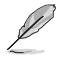

Bazı grafik kartları için, POST sırasında yalnızca birincil ekran olarak ayarlanmış monitör görüntülenir. Çift ekran işlevi yalnızca Windows altında çalışır.

# <span id="page-26-0"></span>**Bölüm 3 Bilgisayarınızı kullanma**

## **Masaüstü PC'nizi kullanırken düzgün oturma**

Masaüsrü PC'nizi kullanırken bileklerinizde, ellerinizde ve diğer eklem ve kaslarınızda gerilmeyi önlemek için düzgün oturmak gerekir. Bu kısımda, Masaüstü PC'nizi kullanırken ve PC'nizden keyif alırken fiziksel rahatsızlığı ve olası yaralanmayı önlemek için ipuçları sağlanmaktadır.

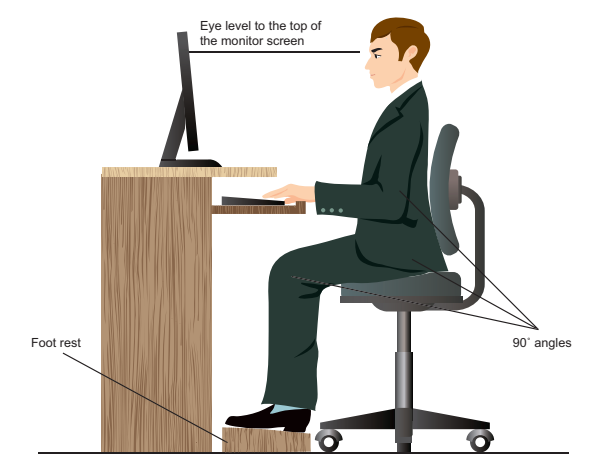

#### **Düzgün oturma pozisyonunu korumak için:**

- Bilgisayar koltuğunuzu dirseklerinizi klavyede rahatça yazabilecek durumda klavyede veya klavyeden biraz yüksekte olacak şekilde ayarlayın.
- Koltuğunuzun yüksekliğini uyluklarınızın arkasını rahatlatacak şekilde dizleriniz kalçanızdan biraz yüksekte olacak şekilde ayarlayın. Gerekirse, dizlerinizin düzeyini yükseltmek için ayak desteği kullanın.
- Koltuğunuzun arkasını bel kemiğinizin alt kısmı iyice desteklenecek şekilde ve geriye doğru biraz açılı şekilde ayarlayın.
- PC'deyken dizlerinizle, dirseklerinizle ve kalçanızla yaklaşık 90º açıyla dik bir şekilde oturun.
- Monitörünüzü doğrudan karşınıza koyun ve sonra monitör ekranının en üstünü göz seviyenizde olacak şekilde çevirin, böylece gözleriniz biraz aşağı baksın.
- Fareyi klavyeye yakın tutun ve gerekirse, yazarken bileklerinizdeki basıncı azaltmak için bilek desteği kullanın.
- Masaüstü PC'nizi rahatça aydınlatılmış bir alanda kullanın ve pencereler ve doğrudan güneş ışığı gibi parlak kaynaklardan uzak tutun.
- Masaüstü PC'nizi kullanırken düzenli olarak mini molalar verin.

## <span id="page-27-0"></span>**Optik sürücüyü kullanma (isteğe bağlı)**

## **Optik disk yerleştirme**

#### **Optik disk yerleştirmek için:**

- 1. Sisteminiz açıkken tepsiyi açmak için sürücü bölmesi kapağının altındaki çıkar düğmesine basın.
- 2. Diski etiketli yüzü yukarı bakacak şekilde optik sürücüye yerleştirin.
- 3. Kapatmak için tepsiyi itin.
- 4. Dosyalarınıza erişmek için Otomatik Kullan penceresinden bir program seçin.

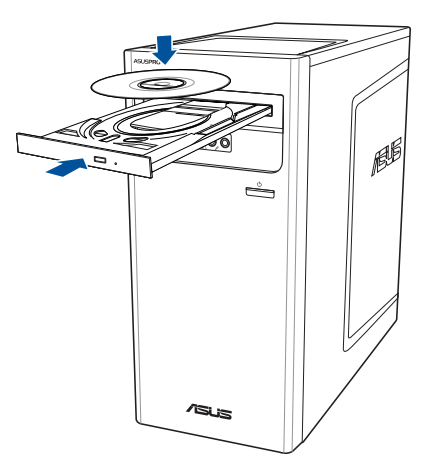

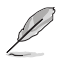

- Eğer optic disk üzerineki verilere erişim sağlamak için AutoPlay bilgisayarınızda ETKİNLEŞTİRİLMEMİŞSE:
- Windows® 10 sisteminde, Start (Başlat) menüsünden **File Explorer (Dosya Gezgini)** öğesine tıklayıp, CD/DVD sürücüsü simgesine çift tıklayın.

## **Optik diski çıkarın**

#### **Optik diski çıkarmak için:**

- 1. Sistem açıkken kaseti çıkarmak için aşağıdakilerden birini yapın:
	- Sürücü bölmesi kapağının altındaki çıkar düğmesine basın.
	- Windows® 10 / 10 Pro sisteminde tepsiyi çıkartın:
		- Windows ® 10 sisteminde, Start (Başlat) menüsünden **File Explorer (Dosya Gezgini)**  öğesine tıklayın, CD/DVD sürücüsü simgesine sağ tıklayın ve **Eject (Çıkart)** komutuna tıklayın.
- 2. Diski disk tepsisinden çıkarın.

## <span id="page-28-0"></span>**USB portlarını BIOS'u kullanarak yapılandırma**

BIOS Setup'dan ön ve arka USB 2.0 ve USB 3.2 Gen 1 portlarını devreye alabilir veya devreden çıkarabilirsiniz.

#### **Ön ve arka USB 2.0 ve 3.2 Gen 1 portlarını devre dışı bırakmak veya etkinleştirmek için:**

- 1. Başlangıçta BIOS Setup'a girmek için <Delete> tuşuna basın.
- 2. BIOS Setup ekranından, **Advanced (gelişmiş) > USB Configuration (USB Yapılandırması) > USB Single Port Control (USB Tekli Port Kontrolü)** üzerine tıklayın.
- 3. Devreye almak veya devreden çıkarmak istediğiniz USB portuna seçin.
- 4. Seçilen USB portunu devreye almak veya devreden çıkarmak için <Enter> tuşuna basın.
- 5. Yapılan değişiklikleri kaydetmek için **Exit (Çık)** üzerine tıklayın ve **Save Changes & Reset (Değişiklikleri Kaydet ve Sıfırla)** seçeneğini belirleyin.

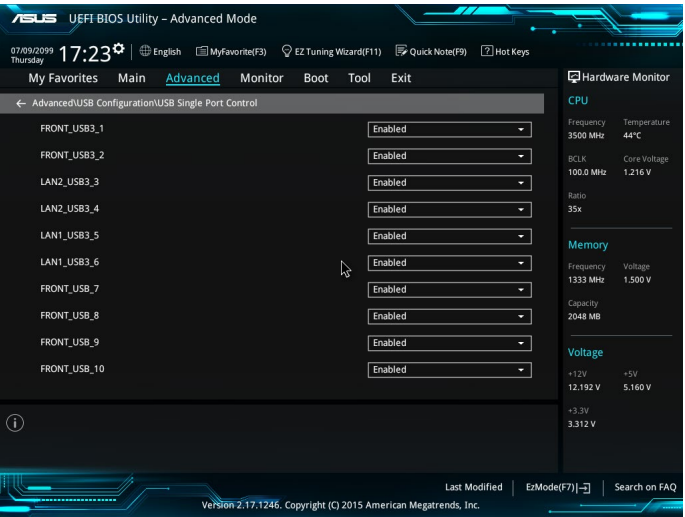

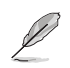

USB portlarının yerleri için Bölüm 1'e bakınız.

## <span id="page-29-0"></span>**BIOS'u kullanırken HDD güvenlik ayarını yapılandırma**

HDD'nizi korumak için BIOS ayarındaki bir parolayı ayarlayabilirsiniz.

#### **BIOS Ayarında HDD'nizde bir parola ayarlamak için:**

- 1. Başlangıçta BIOS Setup'a girmek için <Delete> tuşuna basın.
- 2. BIOS Setup EZ Modu ekranından, **Exit (Çık) > Advanced Mode (Gelişmiş Mod)** üzerine tıklayın. Gelişmiş Modu ekranından, **Main (Ana) > HDDx: [name of HDD (HDD Adı)]** üzerine tıklayarak HDD Parola ekranını açın.
- 3. **Set User Password (Kullanıcı Parolasını Ayarla)** öğesini seçin ve <Enter> üzerine basın.
- 4. **Create New Password (Yeni Parola Oluştur)** kutusundan, bir parola girin, ardından <Enter> üzerine basın.
- 5. İstendiğinde parolayı onaylayın.
- 6. Yapılan değişiklikleri kaydetmek için **Exit (Çık)** üzerine tıklayın ve **Save Changes & Reset (Değişiklikleri Kaydet ve Sıfırla)** seçeneğini belirleyin.

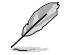

İşletim Sistemine gireceğinizde gerektiğinden bu parolayı bir yere not edin.

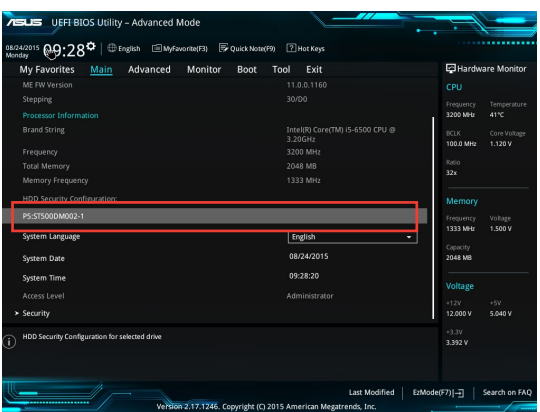

#### **BIOS Ayarındaki HDD'nizden parolayı değiştirmek için:**

- 1. HDD Parola ekranını açmak için önceki ekranda adım 1 ve 2'yi izleyin.
- 2. **Set User Password (Kullanıcı Parolasını Ayarla)** öğesini seçin ve <Enter> üzerine basın.
- 3. **Enter Current Password (Mevcut Parolayı Gir)** kutusundan, mevcut parolayı girin, ardından <Enter> üzerine basın.
- 4. **Create New Password (Yeni Parola Oluştur)** kutusundan, yeni bir parola girin, ardından <Enter> üzerine basın.
- 5. İstendiğinde parolayı onaylayın.
- 6. Yapılan değişiklikleri kaydetmek için **Exit (Çık)** üzerine tıklayın ve **Save Changes & Reset (Değişiklikleri Kaydet ve Sıfırla)** seçeneğini belirleyin.

Kullanıcı parolasını temizlemek için, bir kullanıcı parolasını değiştirirken yaptığınız gibi aynı adımları izleyin, fakat parola oluşturmanız/onaylamanız istendiğinde <Enter> tuşuna basın. Parolayı temizledikten sonra, ekranın en üstündeki **Set User Password (Kullanıcı Parolasını Ayarla)** öğesi **Not Installed (Kurulu Değil)** görünür.

## **Kablolu bağlantı**

<span id="page-30-0"></span>**Bölüm 4**

**Internet'e bağlanma**

Bilgisayarınızı bir DSL/kablolu modeme veya bir yerel ağa (LAN) bağlamak için bir RJ-45 kablosu kullanın.

## **DSL/kablolu modem yoluyla bağlanma DSL/kablolu modem yoluyla bağlanmak için:**

1. DSL/kablolu modeminizi ayarlayın.

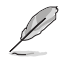

DSL/kablolu modeminizle birlikte gelen belgelere bakın.

2. RJ-45 kablosunun bir ucunu bilgisayarınızın arka panelindeki LAN (RJ-45) bağlantı noktasına ve diğer ucunu bir DSL/kablolu modeme bağlayın.

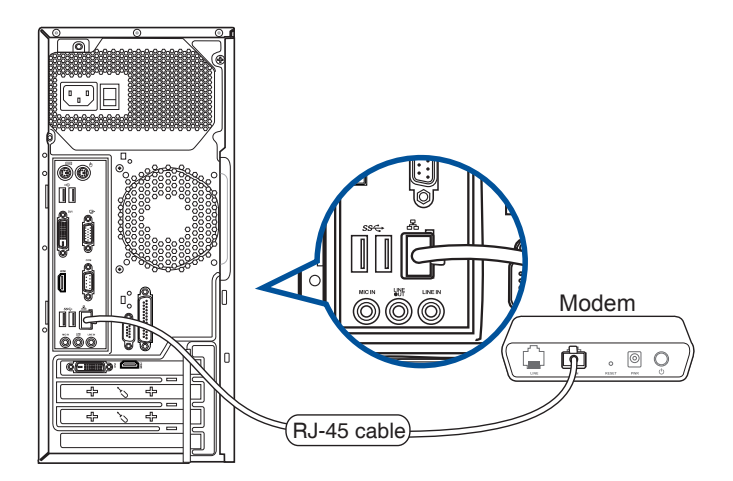

## **Yerel ağ (LAN) yoluyla bağlanma**

#### **LAN yoluyla bağlanmak için:**

1. RJ-45 kablosunun bir ucunu bilgisayarınızın arka panelindeki LAN (RJ-45) bağlantı noktasına ve diğer ucunu LAN'ınıza bağlayın.

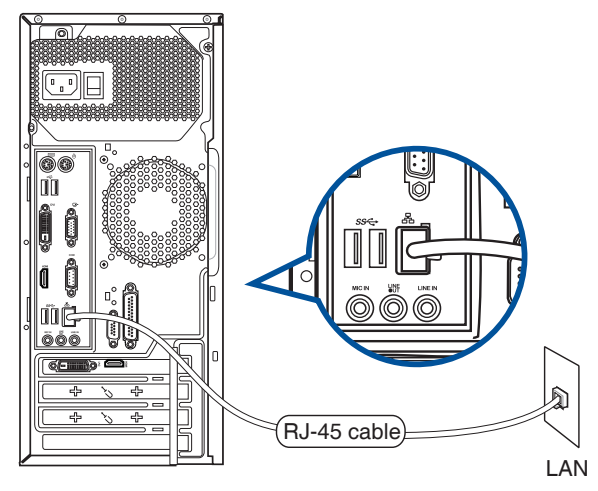

- 2. Bilgisayarınızı açın.
- 3. Gerekli Internet bağlantısı ayarlarını yapılandırın.

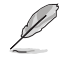

- Ayrıntılı bilgi için, **Configuring the network connection (Ağ bağlantısını yapılandırma)** bölümüne bakınız.
- Internet bağlantısını ayarlama hakkında ayrıntılar veya yardım için Internet Servis Sağlayıcınıza (ISS) başvurun.

# <span id="page-32-0"></span>**Bölüm 5 ASUS Business Manager'ı Kullanma**

## **ASUS Business Manager**

ASUS Manager, ASUS bilgisayarınızı özelleştirmeye ve korumaya yönelik bir araçlar kümesi sağlar.

#### **ASUS Business Manager Kurma**

- 1. ASUS destek DVD'nizi optik sürücünüze takın.
- 2. Destek CD'si penceresinde **Utilities (Yardımcı Programlar) > ASUS Business Manager** öğesine tıklayın.

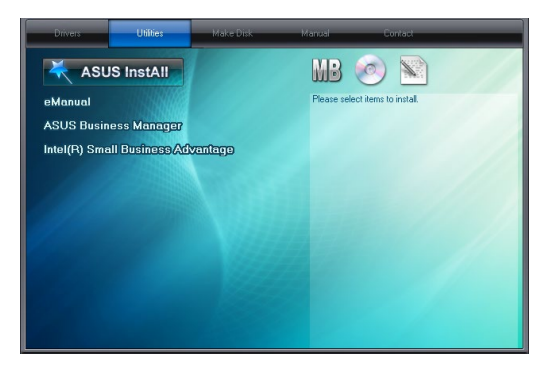

3. Kurmak istediğiniz uygulamaları ASUS Manager kurulum ekranında seçin.

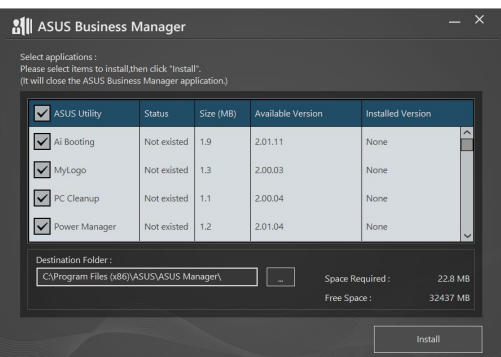

- 4. **Install (Kur)** öğesine tıklayın.
- 5. Kurulum tamamlandığında, sistemi yeniden başlatmanız istenecektir.

#### **ASUS Manager'ı Başlatma**

ASUS Manager'ı, **Start (Başlat) > ASUS > ASUS Manager** öğesine tıklayarak başlatın.

#### **Simge Görünümü ve Liste Görünümü**

ASUS Manager'da, Simge Görünümü ve Liste Görünümü vardır. Sisteminiz için kullanılabilir araçların listesini görüntülemek için Liste Görünümü simgesine  $\left| \Xi \right|$  tıklayın.

#### **Simge Görünümü**

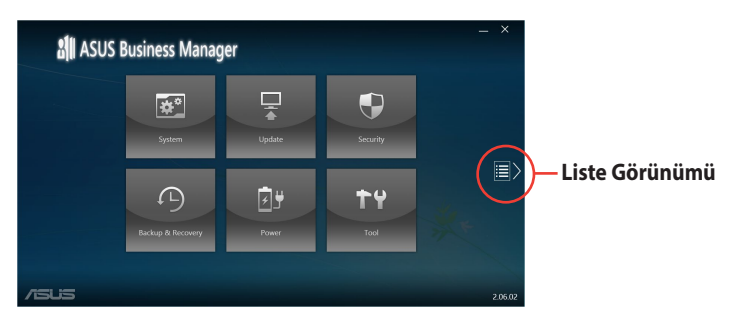

#### **Liste Görünümü**

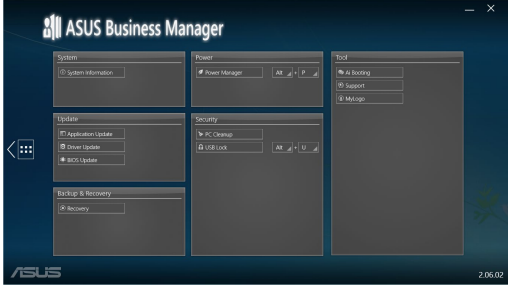

#### **Sistem**

System Information (Sistem Bilgisi) ekranı, bilgisayarınızdaki donanım ve yazılım ayrıntılarını görüntüler.

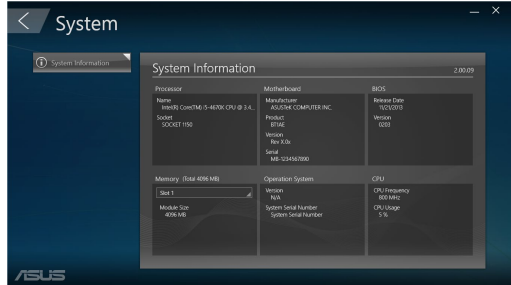

## **Güncelleştir**

Donanım sürücülerini, en son BIOS sürümünü ve güncelleştirilmiş ASUS uygulamalarını indirip kurmak için, ana ASUS Manager ekranında **Update (Güncelleştir)** öğesine tıklayın.

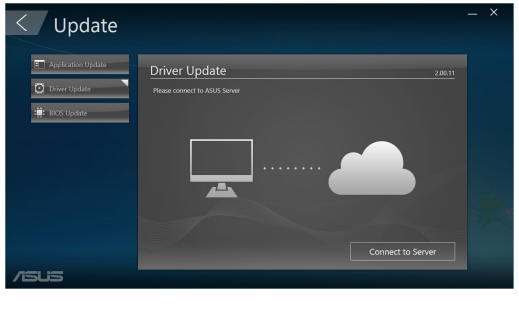

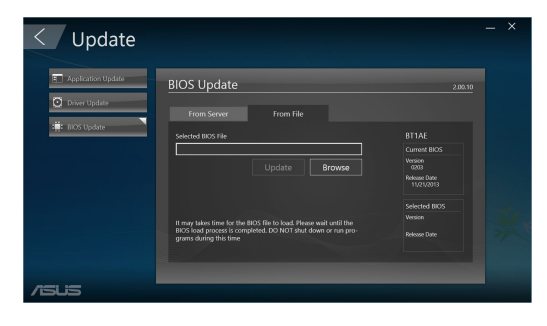

#### **Güvenlik**

PC Cleanup ve USB Lock yardımcı programlarına erişmek için, ana ASUS Manager ekranında **Security (Güvenlik)** öğesine tıklayın.

#### **PC Cleanup**

PC Cleanup, sabit diskte alanı açmak amacıyla bilgisayarınızdan geçici ve gereksiz dosyaları kaldırmak için seçenekler sağlar.

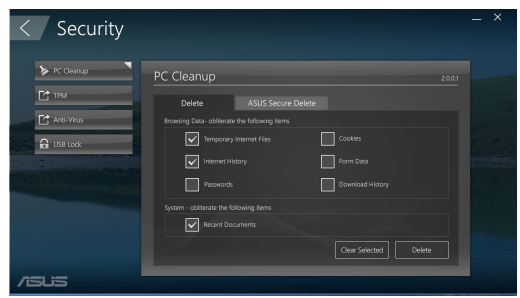

#### **ASUS Secure Delete**

ASUS Secure Delete, basit bir sürükle-bırak arayüz kullanımıyla, silinmiş dosyaları tamamen kullanılamaz hale getirerek dosyalarınızı güvende tutar

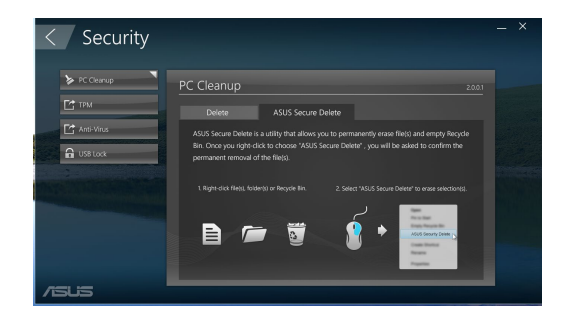

ASUS Secure Delete'i kullanmak için:

- 1. ASUS Secure Delete çalıştırıldığında, silme kutusuna dosyalar eklemek için aşağıdakilerden birini yapın:
	- Dosyaları silme kutusuna sürükleyin ve bırakın.
	- Dosyaya sağ tıklayın, ardından ASUS Secure Delete seçeneğini belirleyin.
- Share with<br>Add to archi<br>Add to "mo ● 第 第 第 Add to "movie.rar"<br>Compress and emi lettore previ  $\alpha$  $\overline{\text{Cop}}$ Create shortcut ASUS Se

Secure De

 $\left| \cdot \right|$ 

File No music<br>photo

Secure Delete

C:\Users\English\Desktop<br>C:\Users\English\Desktop

2. Bir dosyayı silme listesinden kaldırmak için, dosyayı seçin, ardından üzerine tıklayın.

3. Geri dönüşüm kutusundaki tüm dosyaları kalıcı olarak silmek isterseniz **Delete the files listed in the recycle bin (Geri dönüşüm kutusundaki dosyaları sil)** üzerine tıklayın.

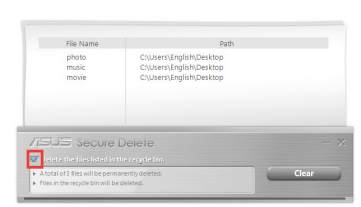

C:\Users\English\Desktop C:\Users\English\Desktop<br>C:\Users\English\Desktop

4. **Clear (Temizle)** üzerine tıklayın ve ardından onay mesajında **OK (Tamam)** üzerine tıklayarak silme kutusunda ve geri dönüşüm kutusunda (adım 3'se seçilmişse) listelenen tüm dosyaları kalıcı olarak silin.

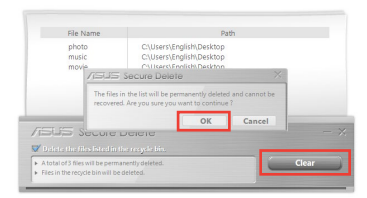

#### **USB Lock**

USB Lock özelliği, bir şifre ayarlayarak USB bağlantı noktalarınızı, kart okuyucunuzu ve optik sürücünüzü istenmeyen erişimlere karşı korur.

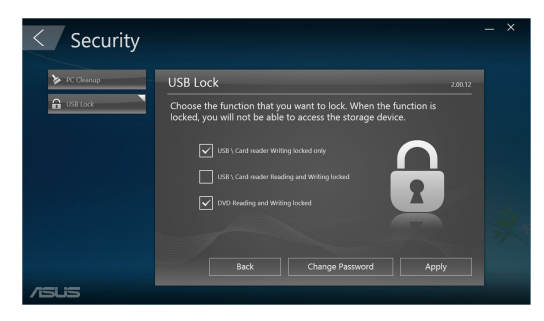

## **Yedekleme ve Kurtarma**

Sistem onarımı, başlangıç ayarlarını yapma ve bir kurtarma diskiyle Windows onarımı gibi Windows bakım görevlerini başlatmak için, ana ASUS Manager ekranında Recovery (Kurtar) öğesine tıklayın.

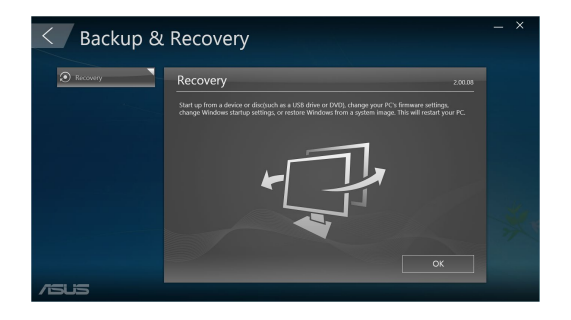

# **TÜRKÇE**

## **Güç**

Güç yönetimini yapılandırmak için, ana ASUS Manager ekranında Power (Güç) öğesine tıklayın. Power Manager (Güç Yöneticisi) sayesinde, sistem derin uyku, uyku, ekran ve sabit disk etkinliği için zaman ayarlarını belirleyebilirsiniz.

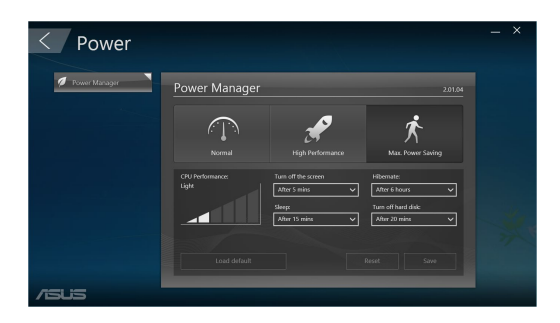

## **Araç**

Support (Destek) ekranı, Ai Booting (Yapay Zekâ Önyükleme) ya da MyLogo (Logom) kısımlarına erişmek için, ana ASUS Manager ekranında Tool (Araç) öğesine tıklayın.

## **Support (Destek)**

Support (Destek) kısmı, ASUS destek sitelerine bağlantıları ve iletişim bilgilerini listeler.

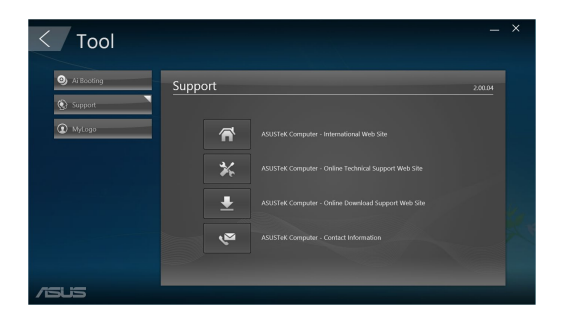

## **AI Booting (Yapay Zekâ Önyükleme)**

Ai Booting (Yapay Zekâ Önyükleme), önyükleme yapılabilir depolama aygıtları listeler. Bir aygıt seçip önyükleme sırasını değiştirmek için sol/sağ düğmelerine tıklayın.

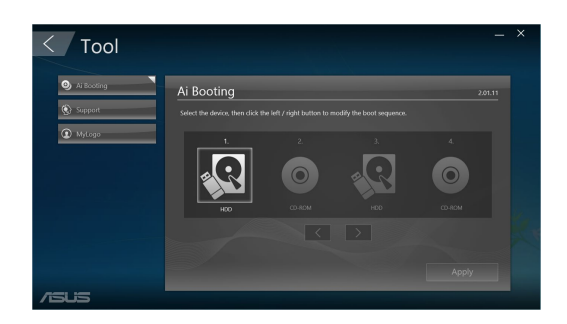

## **MyLogo (Logom)**

ASUS MyLogo başlatma logonuzu özelleştirmenize olanak sağlar. Başlatma logosu Güç Açılışında Kendinden Testler (POST) sırasında ekranda görünür.

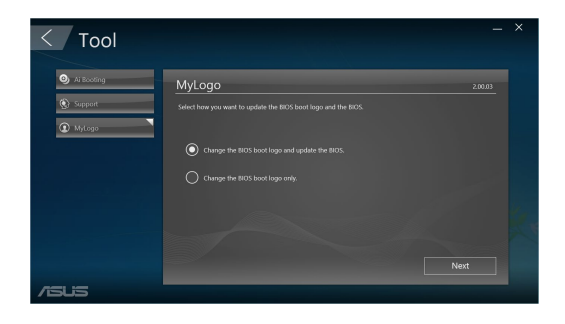

**TÜRKÇE**

#### BIOS başlatma logosunu değiştirme

- 1. Seçeneklerden herhangi birini seçin, ardından **Next (İleri)** öğesine tıklayın:
	- BIOS önyükleme logosunu değiştirin ve BIOS'u güncelleştirin.
	- Yalnızca BIOS önyükleme logosunu değiştirin.

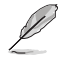

İlk seçeneği seçmeden önce, ASUS Update kullanarak BIOS dosyasını bilgisayarınıza indirin.

2. Önyükleme logosu olarak kullanmak istediğiniz resim dosyasını (ve gerekirse indirilen BIOS'u) bulmak için **Browse (Gözat),** ardından da **Run (Çalıştır)** öğesine tıklayın.

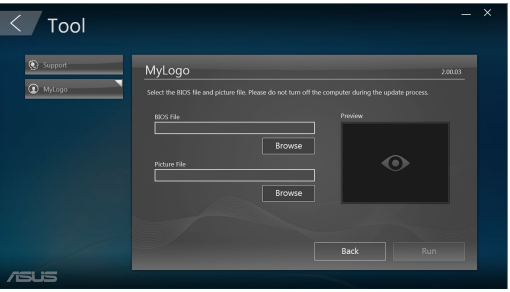

3. İşlemi tamamlamak için ekranda verilen talimatları izleyin.

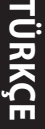

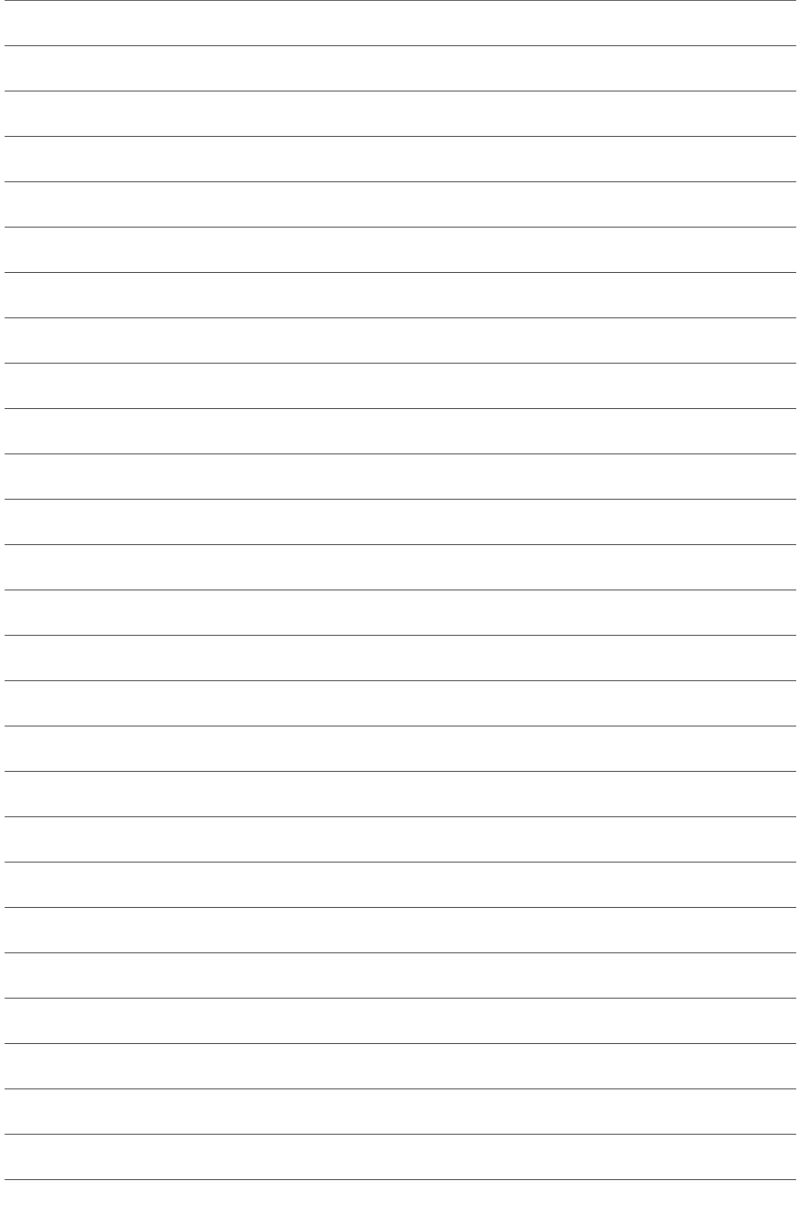

÷.

 $\overline{\phantom{a}}$ 

L.

 $\overline{\phantom{0}}$  $\overline{\phantom{a}}$ 

 $\overline{\phantom{0}}$ 

 $\overline{\phantom{0}}$ -

 $\overline{a}$ 

 $\overline{a}$ 

# <span id="page-42-0"></span>**Bölüm 6 Sorun giderme**

## **Sorun giderme**

Bu bölüm karşılaşabileceğiniz bazı sorunları ve olası çözümlerini sunmaktadır.

#### **? Bilgisayarım açılmıyor ve ön paneldeki güç LED'i yanmıyor**

- Bilgisayarınızın düzgün şekilde bağlı olduğunu kontrol edin.
- Duvar prizinin çalıştığını kontrol edin.
- Güç Kaynağı Ünitesinin açık olduğunu kontrol edin. Bölüm 1'deki **Bilgisayarınızı AÇMA/KAPATMA** kısmına bakın.

#### **? Bilgisayarım kilitleniyor.**

- Yanıt vermeyen programları kapatmak için aşağıdakini yapın:
	- 1. Klavyedeki <Alt> + <Ctrl> + <Delete> tuşlarına aynı anda basın, sonra **Görev Başlat**'ı tıklatın.
	- 2. İşletim sistemine bağlı olarak aşağıdakileri yapın:

#### **Windows®10.1'de:**

 **Processes (İlerlemeler)** sekmesinde **Task Manager (Görev Yöneticisi)**  kısmında, cevap vermeyen programı seçin, ardından **End Task (Görevi Sonlandır)** üzerine tıklayın.

• Klavye yanıt vermiyorsa. Bilgisayarınız kapanana kadar kasanızın Güç düğmesini basılı tutun. Sonra açmak için Güç düğmesine basın.

#### **? ASUS WLAN Kartını (yalnızca seçili modellerde) kullanarak kablosuz bir ağa bağlanamıyorum?**

- Bağlanmak istediğiniz kablosuz ağ için doğru ağ güvenlik anahtarını girdiğinizden emin olun.
- Harici antenleri (isteğe bağlı) ASUS WLAN Kartındaki anten konektörlerine bağlayın ve en iyi kablosuz performans için antenleri bilgisayarınızın en üstüne yerleştirin.

#### **? Sayı tuş takımındaki ok tuşları çalışmıyor.**

Num Lock LED'inin kapalı olduğunu kontrol edin. Num Lock LED'i açıkken, sayı tuş takımındaki tuşlar yalnızca sayı girmek için kullanılırlar. Sayı tuş takımında ok tuşlarını kullanmak istiyorsanız LED'i kapatmak için Num Lock tuşuna basın.

#### **? Monitörde görüntü yok.**

- Monitörün açık olduğunu kontrol edin.
- Monitörünüzün düzgün bir şekilde bilgisayarınızın video çıkış bağlantı noktasına bağlandığından emin olun.
- Bilgisayarınız ayrı bir grafik kartıyla geldiyse, monitörünüzü ayrı grafik kartındaki bir video çıkışı bağlantı noktasına bağladığınızdan emin olun.
- Monitör video konektöründeki pinlerin eğilmediğini kontrol edin. Eğilmiş pinler görürseniz, monitör video konektörü kablosunu değiştirin.
- Monitörünüzün bir güç kaynağına düzgün şekilde takıldığını kontrol edin.
- Daha fazla sorun giderme bilgisi için monitörünüzle birlikte gelen belgelere bakın.

#### **? Birden çok monitör kullanırken, yalnızca bir monitörde görüntü var.**

- Her iki monitörün de açık olduğundan emin olun.
- POST sırasında, yalnızca VGA bağlantı noktasına bağlı olan monitörde görüntü olur. Çift ekran işlevi yalnızca Windows altında çalışır.
- Bir grafik kartı bilgisayarınıza takıldığında, grafik kartının çıkış bağlantı noktasındaki monitörleri bağladığınızdan emin olun.
- Birden çok ekran ayarını doğru olduğunu kontrol edin.

#### **? Bilgisayarım USB depolama aygıtımı algılayamıyor.**

- USB depolama aygıtınızı bilgisayarınıza ilk bağladığınızda, Windows otomatik olarak onun için bir sürücü yükler. Biraz bekleyin ve USB depolama aygıtının algılandığını kontrol etmek için Bilgisayarım'a gidin.
- USB depolama aygıtınızın bozuk ve yanlış çalışıp çalışmadığını test etmek için USB depolama aygıtınızı başka bir bilgisayara bağlayın.

#### **? Kişisel dosyalarımı veya verilerimi etkilemeden bilgisayarımın sistem ayarlarını geri yüklemek veya değişiklikleri geri almak istiyorum.**

#### **Windows®10'de:**

Bilgisayarınızın sistem ayarlarını yenilemek veya sıfırlamak için Windows® 10 kurtarma seçeneğini kullanabilirsiniz. Yenileme seçeneğini kullanmak için, Start (Başlat) menüsünden **Settings (Ayarlar) > Update & recovery (Güncelleştirme ve kurtarma) > Reset this PC (Bu bilgisayarı sıfırla)** öğesine tıklayın, **Keep my files (Dosyalarımı sakla)** öğesini seçin, birkaç saniye bekleyin ve devam etmek için Next (İleri) veya çıkmak için Cancel (İptal) düğmesine tıklayın. Sıfırlama seçeneğini kullanmak için, Start (Başlat) menüsünden **Settings (Ayarlar) > Update & recovery (Güncelleştirme ve kurtarma) > Reset this PC (Bu bilgisayarı sıfırla)** öğesine tıklayın, **Remove everything (Her şeyi kaldır) > Only the drive where Windows is installed (Yalnızca Windows'un yüklendiği sürücü) > Just remove my files (Yalnızca dosyalarımı kaldır)** öğesini seçin ve **Reset (Sıfırla)** düğmesine tıklayın.

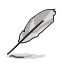

Kişisel dosyalarınız, uygulamalarınız ve ayarlarınız varsayılan olarak sistem biriminde (örneğin C:\) depolanır; sisteminizi sıfırlamadan önce bunları bir veri birimine (örneğin D:\ veya E:\) taşıdığınızdan emin olun.

#### **? HDTV'deki resim bozuk.**

• Monitörünüzün ve HDTV'nizin farklı çözünürlükleri nedeniyle oluşabilir. Ekran çözünürlüğünü HDTV'nize uyacak şekilde ayarlayın. Ekran çözünürlüğünü değiştirmek için:

#### **Windows®10'de:**

• Start (Başlat) menüsünden **Settings (Ayarlar) > System (Sistem) > Display (Ekran)** öğesine tıklayın.

#### **? Hoparlörlerimden ses çıkmıyor.**

- Hoparlörlerinizi ön paneldeki veya arka paneldeki Hat çıkış bağlantı noktasına (açık yeşil) bağladığınızdan emin olun.
- Hoparlörünüzün bir elektrik kaynağına bağlı olduğu ve açık olduğunu kontrol edin.
- Hoparlörünüzün ses düzeyini ayarlayın.
- Bilgisayarınızın sistem seslerinin Sessiz modda olmadığından emin olun.
	- Sessiz ise ses düzeyi simgesi  $\mathbb{I}_{\infty}$ olarak görüntülenir. Sistem seslerini etkinlestirmek için, Windows bildirim alanında  $\Gamma$ o öğesini tıklatın, sonra öğesini tıklatın.
	- Sessiz değilse, öğesini tıklatın ve ses düzeyini ayarlamak için kaydırıcıyı sürükleyin.
- Hoparlörlerin düzgün çalıştığını test etmek için hoparlörlerinizi başka bir bilgisayara bağlayın.

#### **? DVD sürücüsü bir diski okuyamıyor.**

- Diskin etiketli kısmı yukarı bakacak şekilde yerleştirildiğini kontrol edin.
- Özellikle standart boyutta ve şekilde olmayan bir diskin tepside ortalandığından emin olun.
- Diskin çizik veya hasarlı olup olmadığını kontrol edin.

#### **? DVD sürücüsünün çıkar düğmesi yanıt vermiyor.**

1. Windows® 10 sisteminde, Start (Başlat) menüsünden **File Explorer (Dosya Gezgini)** öğesine tıklayın.

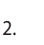

2. öğesini sağ tıklatın, sonra menüden **Çıkar**'ı tıklatın.

## **Güç**

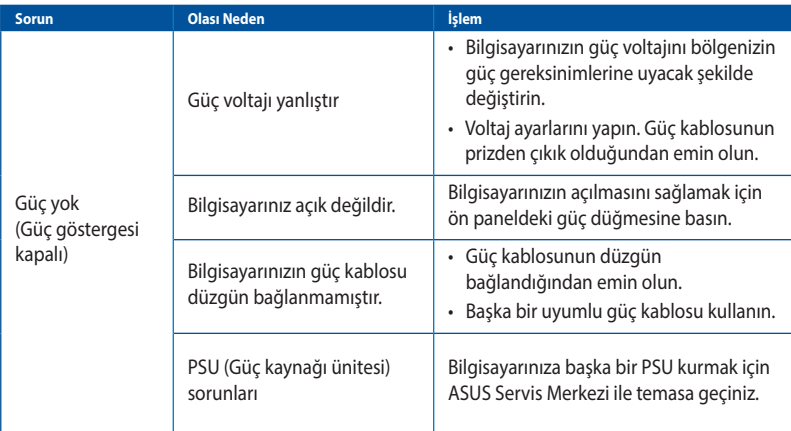

## **Görüntüle**

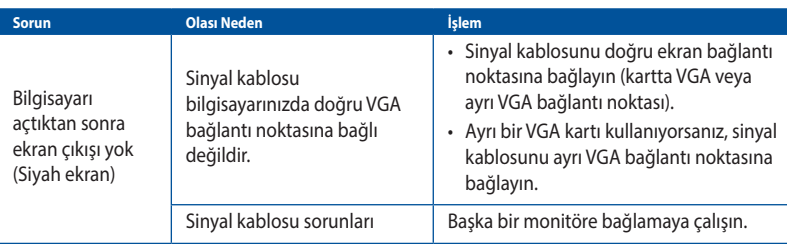

## **LAN**

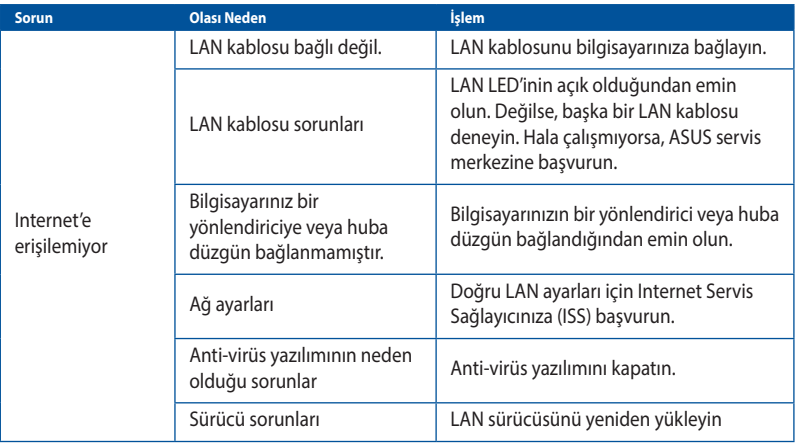

## **Ses**

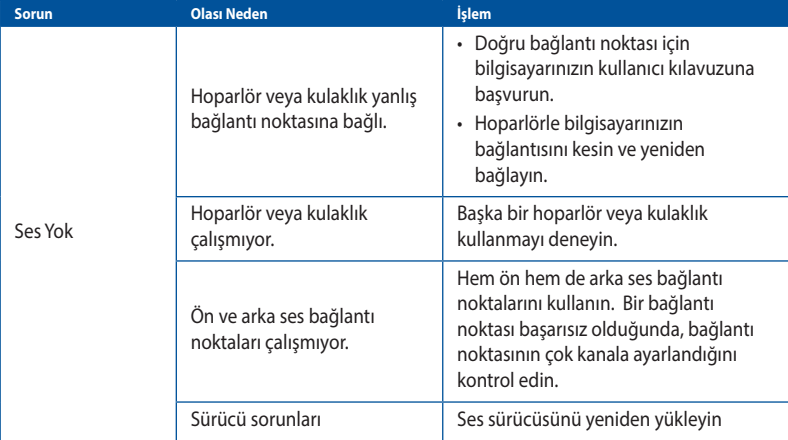

## **Sistem**

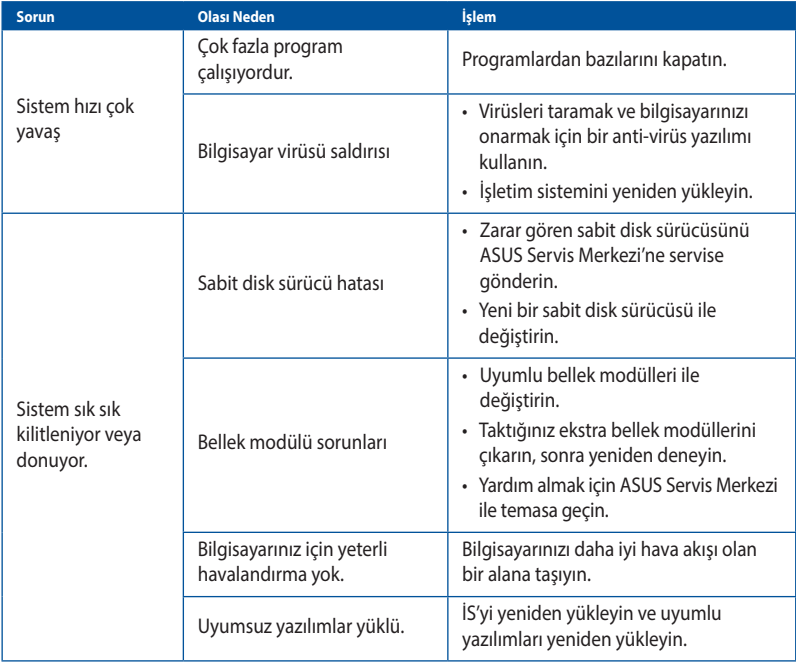

**TÜRKÇE**

## **CPU**

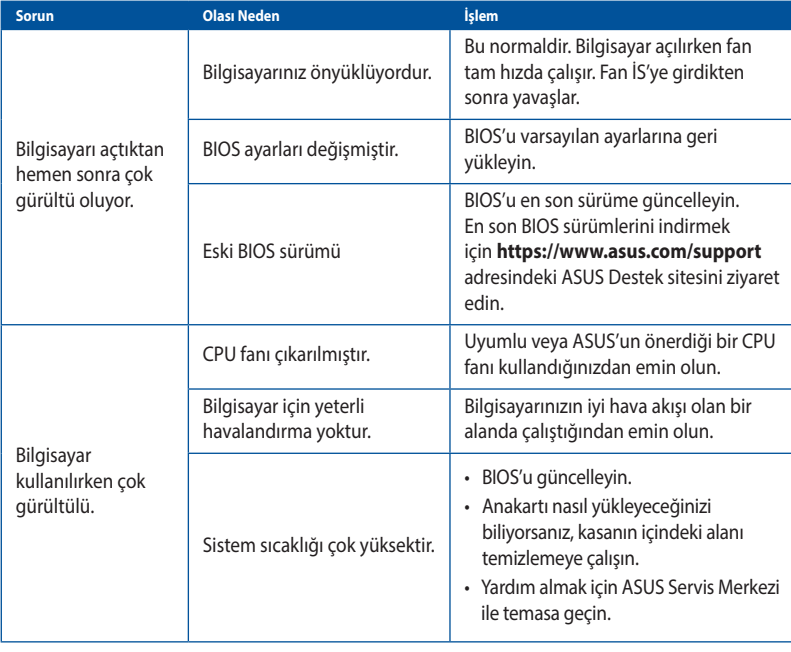

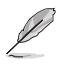

Sorun devam ederse, Masaüstü PC'nin garanti kartına bakın ve ASUS Servis Merkezi'ne başvurun. Servis merkezi bilgileri için **https://www.asus.com/support** adresindeki ASUS Destek sitesini ziyaret edin.

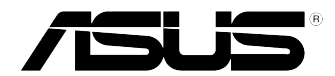

# <span id="page-50-0"></span>**ASUS Masaüstü Bilgisayar Windows® 10 Kullanım Kılavuzu**

TR10435 Birinci Sürüm Haziran 2015 Copyright © ASUSTeK Computer Inc. Her Hakkı Saklıdır.

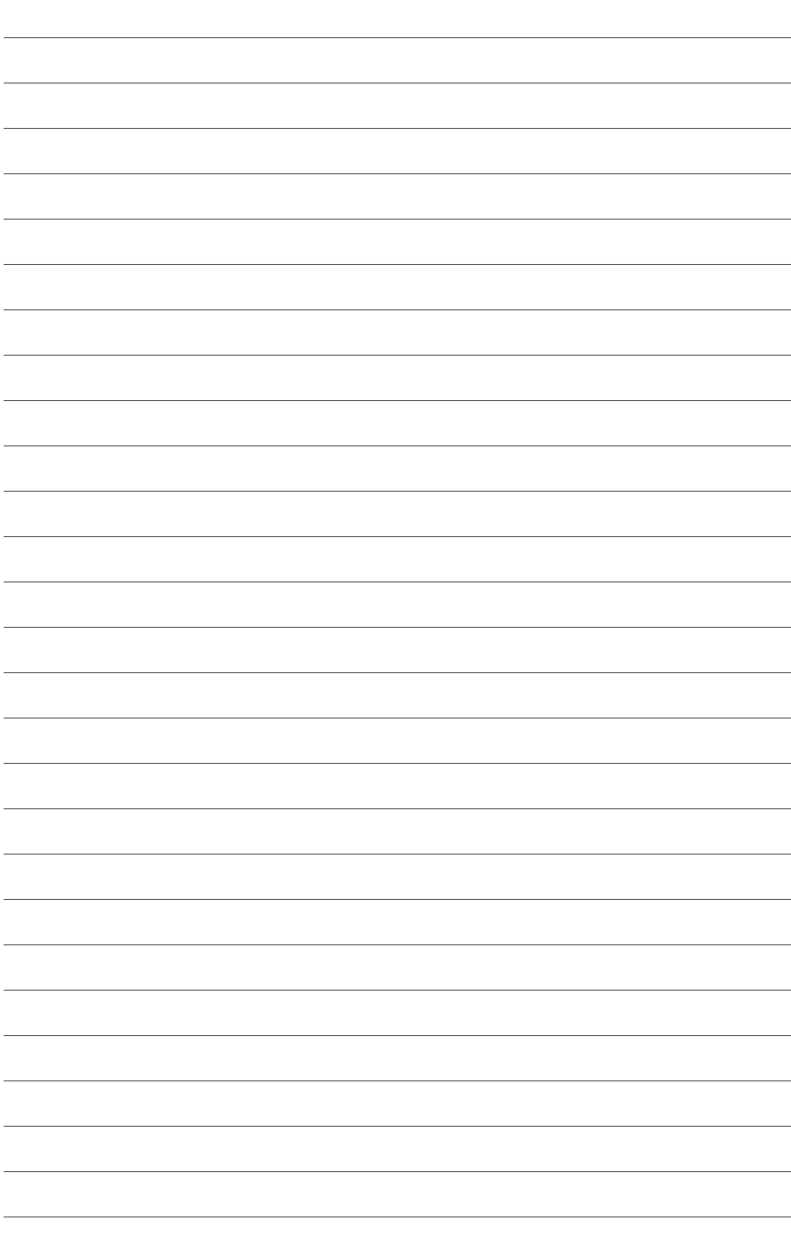

## <span id="page-52-0"></span>**İlk Defa Çalıştırmak**

Bilgisayarınızı ilk defa çalıştırdığınızda Windows® 10 işletim sisteminizin temel ayarlarını yapılandırmanızda size rehberlik edecek bir dizi ekran görüntülenecektir.

#### **Masaüstü Bilgisayarınızı ilk defa çalıştırmak için:**

- 1. Masaüstü Bilgisayarınız üzerindeki güç düğmesine basın. Kurulum ekranı görüntülenene kadar birkaç dakika bekleyin.
- 2. Kurulum ekranında Masaüstü Bilgisayarınızda kullanmak üzere bir dil seçin.
- 3. Lisans Hükümlerini dikkatlice okuyup **I Accept (Kabul Ediyorum)** düğmesine dokunun.
- 4. Aşağıdaki temel öğeleri yapılandırmak için ekrandaki talimatları takip edin:
	- Kişiselleştirme
	- Bağlanın
	- Ayarlar
	- Hesabınız
- 5. Temel öğelerin yapılandırılmasının ardından Windows 10 eğitimi görüntülenir. Windows 10 fonksiyonları hakkında daha fazla bilgi edinmek için bunu izleyin.

## <span id="page-53-0"></span>**Windows® 10 UI kullanımı**

Windows® 10 Kullanıcı Arayüzü, sık kullanılan Başlat menüsünü ve kutulardan oluşan Başlangıç ekranını içerir. Masaüstü PC'de iken kullanabileceğiniz aşağıdaki özellikleri içerir.

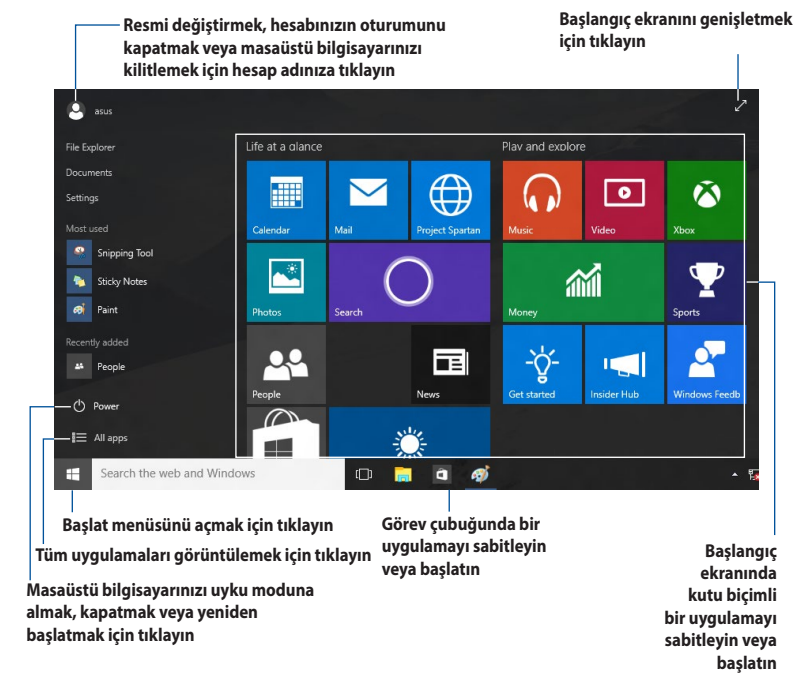

## **Başlat menüsü**

Windows® 10, sık kullandığınız uygulamalar, kişiler veya web siteleriyle özelleştirebileceğiniz alan gibi bazı iyileştirmelerle Başlat menüsünü geri getirir.

Başlat menüsünü iki yolla başlatabilirsiniz:

- Görev çubuğunun sol alt köşesindeki Başlat düğmesine tıklayın.
- Klavyenizde Windows® Başlat tuşuna  $\begin{bmatrix} \blacksquare & \blacksquare \end{bmatrix}$  basın.

## **Başlangıç ekranına veya görev çubuğuna uygulamaları sabitleme Başlangıç ekranına veya görev çubuğuna bir uygulamayı sabitlemek için:**

- 1. Başlat menüsünden **All apps (Tüm uygulamalar)** öğesine tıklayıp, sabitlemek istediğiniz uygulamayı seçin.
- 2. Seçtiğiniz uygulamayı Başlangıç ekranına veya görev çubuğuna sabitlemek için **Pin to Start (Başlangıç ekranına sabitle)** veya **Pin to taskbar (Görev çubuğuna sabitle)** öğesine tıklayın.Sabitlemek için bir uygulamayı Başlangıç ekranına veya görev çubuğuna da sürükleyip bırakabilirsiniz.

## **Başlat ekranı**

Başlat menüsüyle birlikte görünen Başlangıç ekranı, gereksinim duyduğunuz tüm uygulamaların tek bir yerde düzenlenmesine yardımcı olur. Başlangıç ekranındaki uygulamalar, kolay erişim için kutu biçiminde görüntülenir.

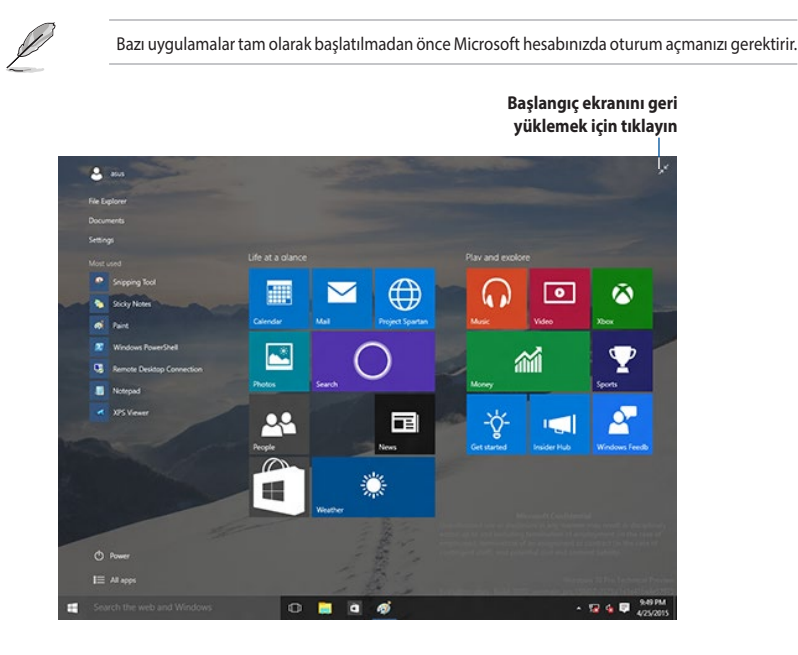

#### **Başlangıç ekranında uygulamaları taşıma**

Başlangıç ekranında, yalnızca tercih ettiğiniz konuma sürükleyip bırakarak uygulamaları taşıyabilirsiniz.

#### **Uygulamaları Başlangıç ekranından ayırma**

Bir uygulamayı Başlangıç ekranından ayırmak için, uygulamaya sağ tıklayarak ayarlar çubuğunu etkinleştirin, ardından **Unpin from Start (Başlangıç ekranından ayır)** öğesine tıklayın.

## **Görev çubuğu**

Windows® 10, çalışmakta olan tüm uygulamalarınızı veya öğelerinizi arka planda tutan standart görev çubuğuyla gelir.

#### **Uygulamaları görev çubuğundan ayırma**

- 1. Başlangıç ekranında veya görev çubuğunda ayırmak istediğiniz uygulamaya sağ tıklayın.
- 2. Uygulamayı Başlangıç ekranından veya görev çubuğundan kaldırmak için **Unpin from Start (Başlangıç ekranından ayır)** veya **Unpin this program from taskbar (Bu programı görev çubuğundan ayır)** öğesine tıklayın.

#### **Görev Görünümünü kullanma**

Çalışan çeşitli uygulamalarınız olduğunda, tüm çalışan uygulamaları görüntülemek için görev  $\epsilon$ ubuğunda  $\Box$  simgesine veya başlatmak için bir uygulamaya ya da öğeye tıklayabilirsiniz.

Görev görünümü devre dışıysa, görev görünümü simgesini görüntülemek için **> Show Task View button (Görev Görünümü düğmesini göster)** öğesine tıklayın.

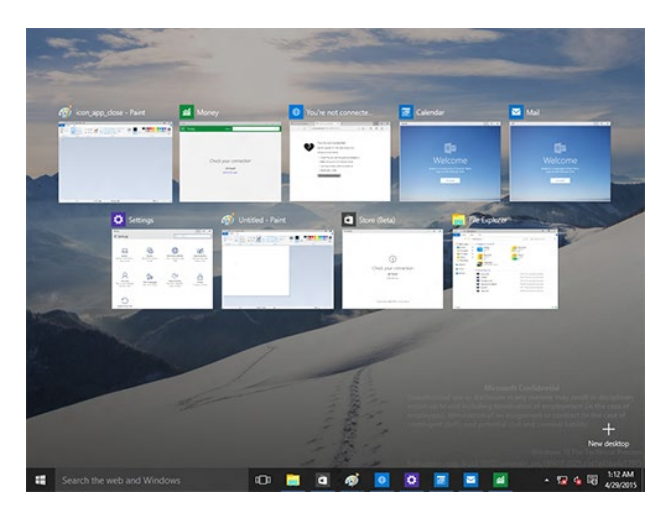

## **Yaslama özelliği**

Yaslama özelliği, bir ekranda dört veya daha fazla uygulamayı görüntüleyerek, uygulamalar arasında çalışmanıza veya geçiş yapmanıza olanak tanır.

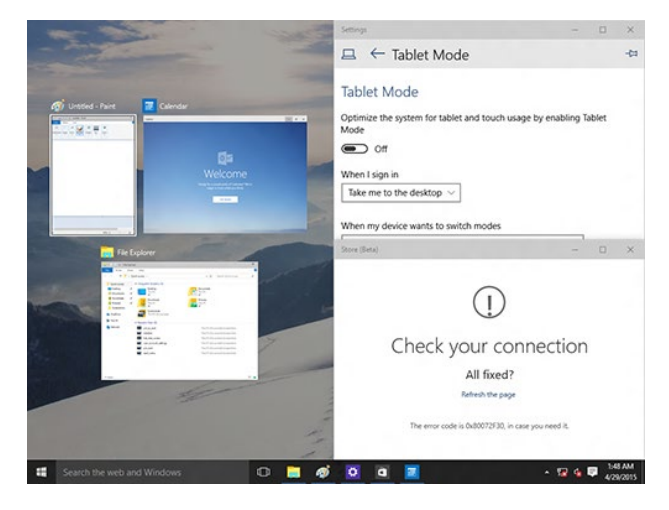

#### **Yaslama Özelliğini Kullanma**

Masaüstü bilgisayarınızın faresini veya klavyesini kullanarak ekranda Yasla özelliğini etkinleştirin.

#### Farenizi kullanma

- a) Bir uygulamayı başlatın ve yerine yaslamak için sürükleyip ekranın bir köşesine bırakın.
- b) Bir diğer uygulamayı ekranda tercih ettiğiniz konuma yaslayın.

#### Klavyenizi kullanma

- a) Bir uygulamayı başlatın, uygulamayı yaslamak istediğiniz yönü seçmek için  $\|\cdot\|$ ve ok tuşlarına basın.
- b) Bir diğer uygulamayı  $\|\cdot\|$  ve ok tuşlarını kullanarak yaslayın.

## <span id="page-57-0"></span>**Klavye kısayolları**

Klavyenizi kullanarak, uygulamaları başlatmanıza ve Windows® 10 işletim sisteminde gezinmeye yardımcı olması için aşağıdaki kısayolları da kullanabilirsiniz.

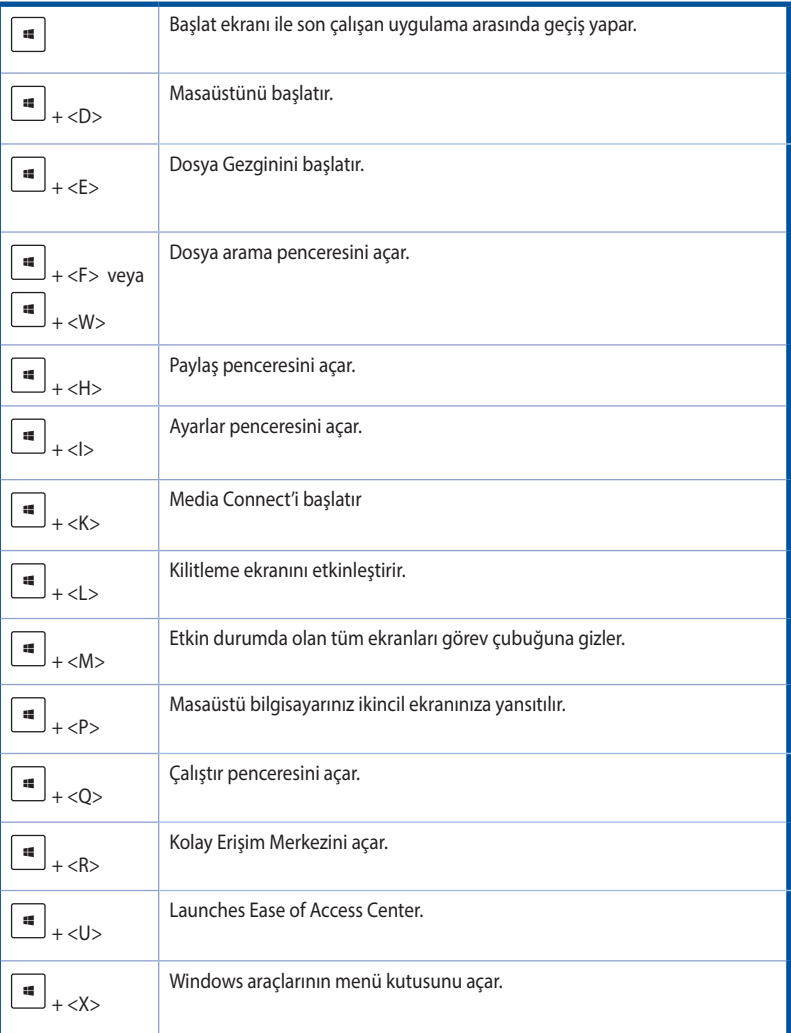

**TÜRKÇE**

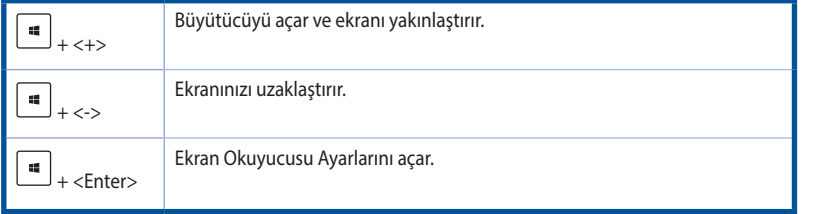

#### **Her şeyi kaldırma ve Windows® 10 işletim sistemini yeniden kurma**

PC'nizi ilk fabrika ayarlarınıza döndürmek PC Ayarlarında Herşeyi Kaldır ve yeniden kur seçeneği kullanılarak yapılabilir. Bu seçeneği kullanmak için aşağıdaki adımlara bakınız.

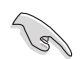

Bu seçeneği kullanmadan önce tüm verilerinizi yedekleyin.

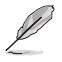

Bu süreci tamamlamak belirli bir zaman alabilir.

- 1. Başlat menüsünden **Settings (Ayarlar) > Update & security (Güncelleme ve güvenlik) > Recovery (Kurtar)** öğesine tıklayın.
- 2. **Remove everything and reinstall Windows (Herşeyi Kaldır ve Windows'u yeniden yükle)** seçeneğini görüntülemek için aşağı kaydırın. Bu seçenek altında, Get Started (Başlat) üzerine tıklayın.

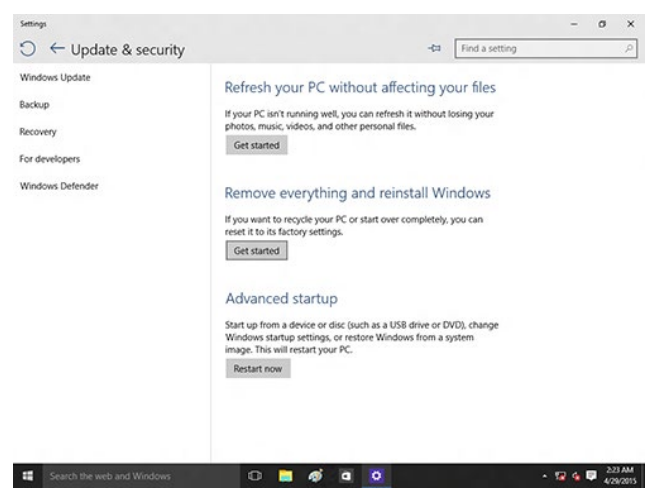

3. Yeniden kurulum ve sıfırlama işlemini tamamlamak için ekrandaki yönergeleri izleyin.

**TÜRKÇE**

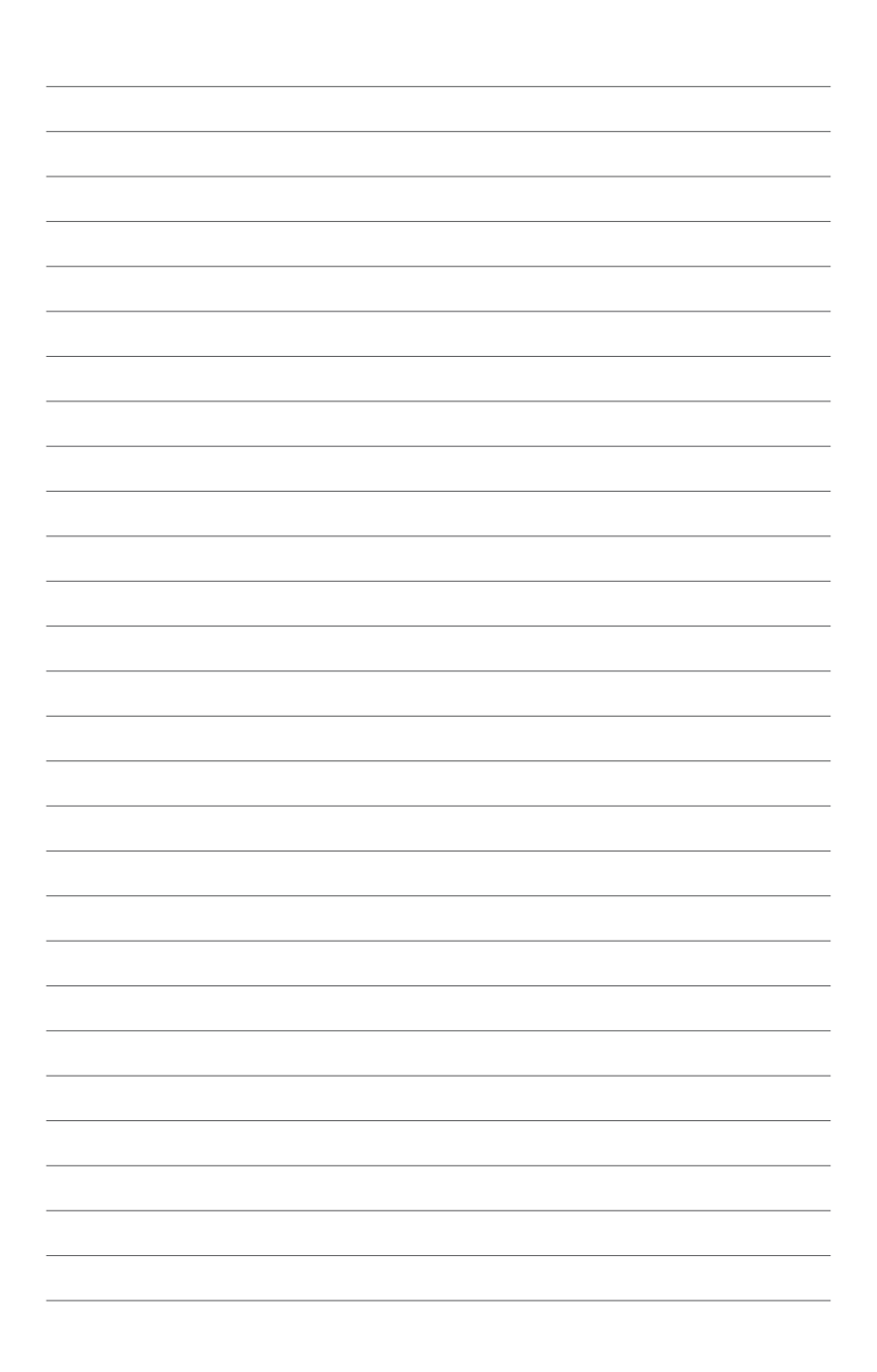